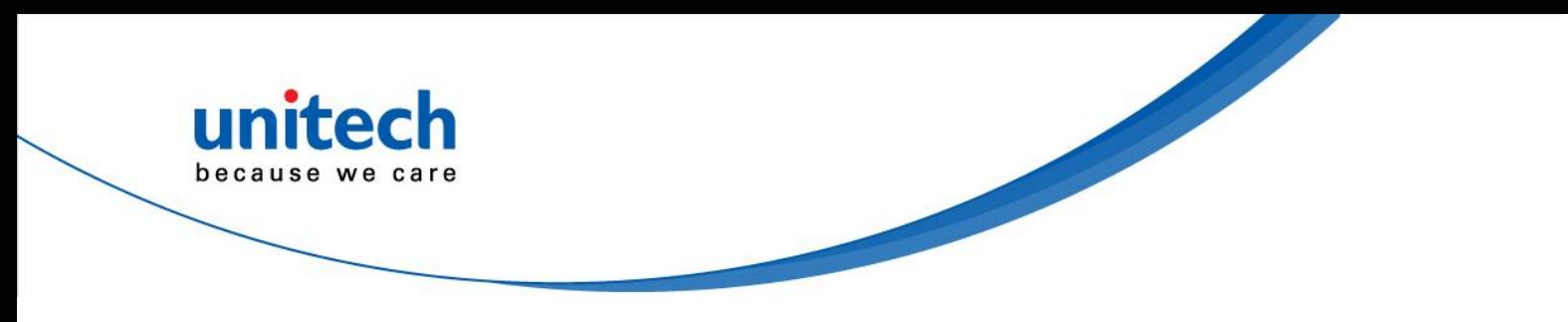

# **Wireless Scanner**

## **- MS840/MS084 -**

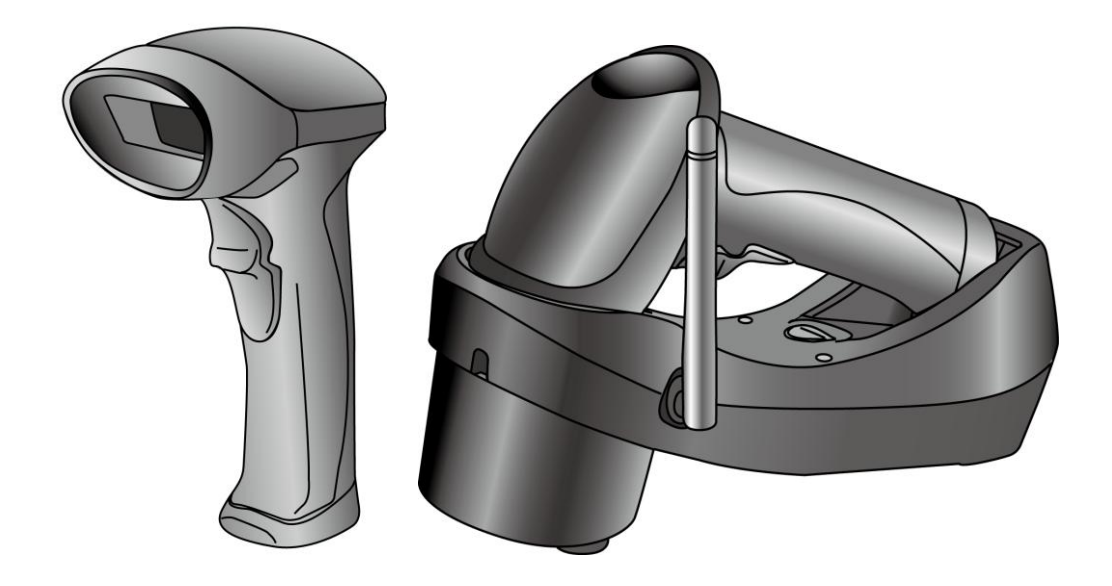

**User's Manual**

**Version 1.1**

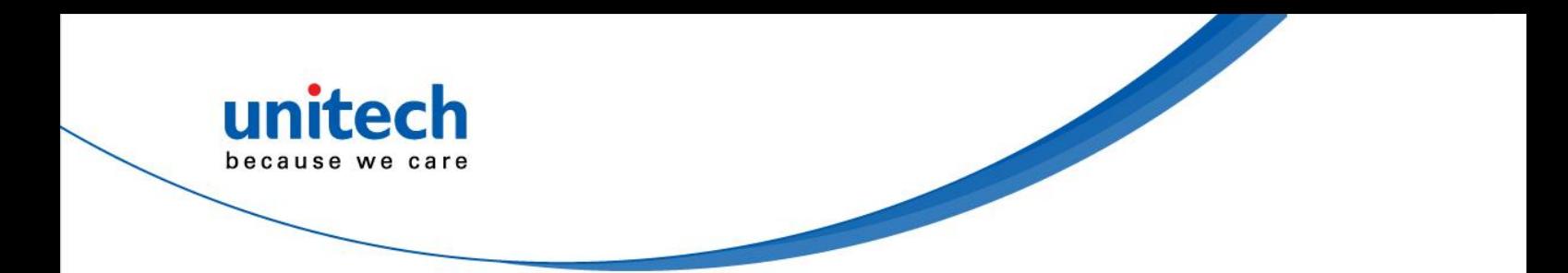

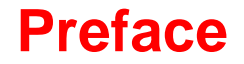

# **About This Manual**

<span id="page-2-0"></span>This manual explains how to install, operate and maintain the MS840 Wireless Scanner.

No part of this publication may be reproduced or used in any form, or by any electrical or mechanical means, such as photocopying, recording, or information storage and retrieval systems, without permission in writing from the manufacturer. The material in this manual is subject to change without notice.

© Copyright 2011 Unitech Electronics Co., Ltd. All rights reserved. Unitech global website address: [http://www.ute.com](http://www.ute.com/) Bluetooth is a registered trademark of Bluetooth SIG.

united

hecause we care

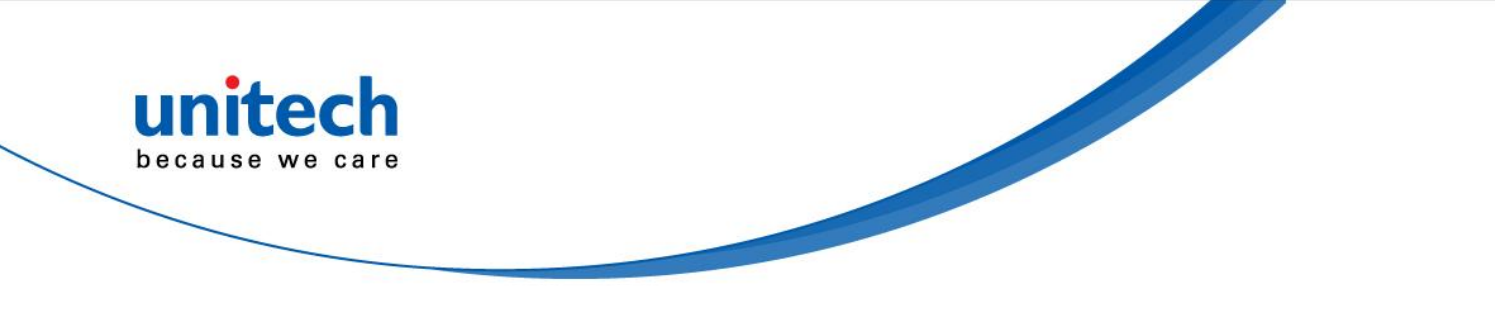

## <span id="page-3-0"></span>**Regulatory Compliance Statements**

### <span id="page-3-1"></span>**FCC Warning Statement**

This equipment has been tested and found to comply with the limits for a Class B digital device, pursuant to part 15 of the FCC rules. These limits are designed to provide reasonable protection against harmful interference in a residential installation. This equipment generates, uses and can radiate radio frequency energy and, if not installed and used in accordance with the instructions, may cause harmful interference with radio communications. However, there is no guarantee that interference will not occur in a particular installation. If this equipment does cause harmful interference with radio or television reception, which can be determined by turning the equipment off and on, the user is encouraged to try to correct the interference by one or more of the following measures:

- –Reorient or relocate the receiving antenna.
- –Increase the separation between the equipment and receiver.
- –Connect the equipment into an outlet on a circuit different from that to which the receiver is connected.
- –Consult the dealer or an experienced radio/TV technician for help.
- 1. This Transmitter must not be co-located or operating in conjunction with any other antenna or transmitter.
- 2. This equipment complies with FCC RF radiation exposure limits set forth for an uncontrolled environment. To maintain compliance with FCC RF exposure requirements, avoid direct contact to the transmitting antenna during transmitting.
- 3. Any changes or modifications (including the antennas) made to this device that are not expressly approved by the manufacturer may void the user's authority to operate the equipment.

### <span id="page-3-2"></span>**FCC Label Statement**

This device complies with part 15 of the FCC rules. Operation is subject to the following two conditions:

- 1. This device may not cause harmful interference, and
- 2. This device must accept any interference received, including interference that may cause undesired operation.

### <span id="page-3-3"></span>**RF Radiation Exposure Statement**

For body contact during operation, this phone has been tested and meets FCC RF exposure guidelines when used with an accessory that contains no metal and that positions the handset a minimum of 1.5 cm from the body. Use of other accessories may not ensure compliance with FCC RF exposure guidelines.

### <span id="page-3-4"></span>**Canadian Compliance Statement**

This Class B Digital apparatus meets all requirements of the Canadian Interference-Causing Equipment Regulations.

Cet appareil numerique de la classe B respecte les exigences du Reglement sur le material broilleur du Canada.

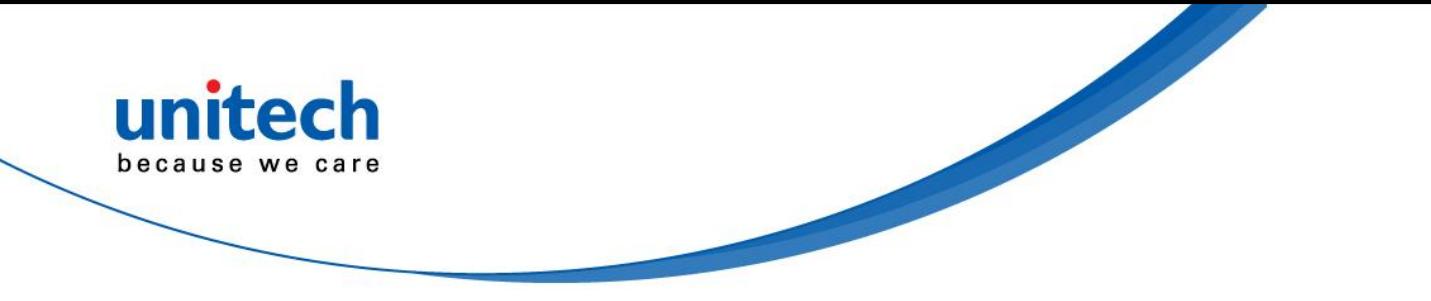

### <span id="page-4-0"></span>**European Conformity Statement**

Declaration of Conformity with regards to the R&TTE 1999/5/EC and EMC 89/336/ EEC directives.

### <span id="page-4-1"></span>**RoHS Statement**

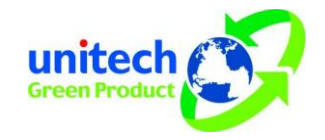

This device conforms to RoHS (Reduction Of Hazardous Substances) European Union regulations that set maximum concentration limits on hazardous materials used in electrical and electronic equipment.

### <span id="page-4-2"></span>**Taiwan NCC Warning Statement**

交通部電信總局低功率電波輻射性電機管理辦法 (930322)

根據交通部低功率管理辦法規定:

- 第十二條 經型式認證合格之低功率射頻電機, 非經許可, 公司、商號或使用者均不得擅自變更 頻率、加大功率或變更原設計之特性及功能。
- 第十四條 低功率射頻電機之使用不得影響飛航安全及干擾合法通信;經發現有干擾現象時,應 立即停用,並改善至無干擾時方得繼續使用。前項合法通信,指依電信法規定作業之 無線電通信。

低功率射頻電機須忍受合法通信或工業、科學及醫療用電波輻射性電機設備之干擾。

減少電磁波影響,請妥適使用

## <span id="page-4-3"></span>**Laser Information**

The Unitech MS840/MS084 series is certified in the U.S. to conform to the requirements of DHHS/CDRH 21CFR Subchapter J and to the requirements of IEC 825-1. Class II and Class 2 products are not considered to be hazardous. The MS840/MS084 series contains internally a Visible Laser Diode (VLD) whose emissions do not exceed the maximum limits as set forth in the above regulations. The scanner is designed so that there is no human access to harmful laser light during normal operation, user maintenance or prescribed service operations.

The laser safety warning label required by the DHHS/IEC for the MS840/MS084 series' optional laser scanner module is located on the memory compartment cover, on the back of the unit.

**CAUTION!** Use of controls or adjustments or performance of procedures other than those specified herein may result in hazardous laser light. Use of optical instruments with the scanner, including binoculars, microscopes, and magnifying glasses, with will increase eye damage. This does not include eyeglasses worn by the user.

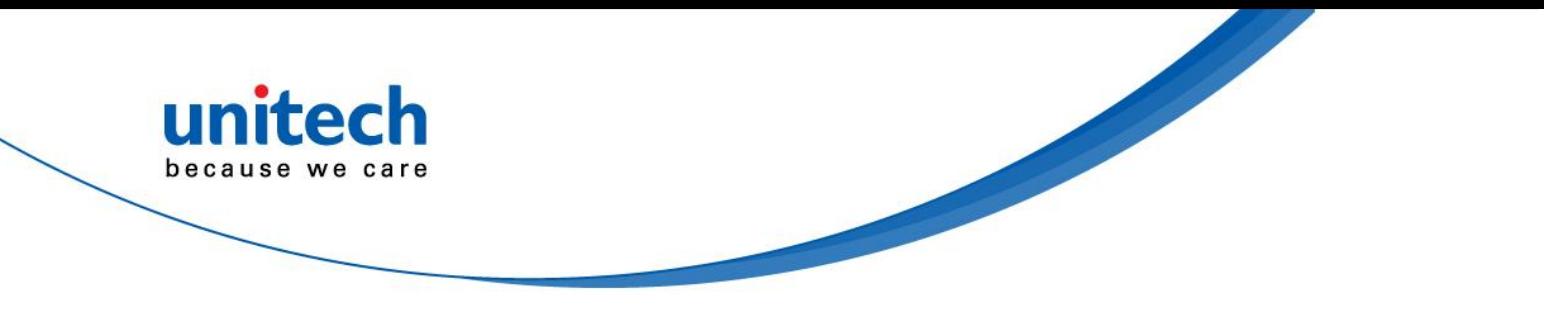

## <span id="page-5-0"></span>**Battery Notices**

The MS840 is equipped with a Lithium-Ion battery. The battery will discharge after an extended period of no use.

When the battery is discharged, recharge the unit for some 4.5 hours in order to fully charge the battery.

**Note:** To guarantee optimal performance, it is advised that rechargeable batteries be replaced every year, or when 500 charge/discharge cycles are achieved. It is normal that the battery balloons or expands beyond one year or the maximum of 500 cycles. Although it does not cause harm, it cannot be used again and must be disposed of according to the location's safe battery disposal procedures.

If the performance, of a Lithium-Ion battery, decrease is greater than 20% in, the battery is at the end of its life cycle. Do not continue to use, and ensure the battery is disposed of properly.

The length of time that a battery lasts depends on the battery type and how the device is used. Conserve the battery life by doing the following:

- Avoid frequent full discharges because this places additional strain on the battery. Several partial discharges with frequent recharges are better than a full discharge. Recharging a partially charged lithium-Ion battery does not cause harm because there is no memory effect.
- Keep the lithium-Ion battery cool. Avoid a hot car. For prolonged storage, keep the battery at a 40% charge level.
- Do not leave the lithium-Ion battery discharged and unused for an extended period because the battery will wear out and the longevity of the battery will be at least half of the one with frequent recharges.

### <span id="page-5-1"></span>**Battery charge notice**

It is important to consider the environment temperature when the Lithium-Ion battery pack is charged. Charging is most efficient at normal room temperature or in a slightly cooler environment. It is essential that batteries are charged within the stated range of 0°C to 40°C. Charging batteries outside of the specified range could damage the batteries and shorten their charging life cycle.

**CAUTION!** Do not charge batteries at a temperature lower than 0°C. This will increase the internal resistance to cause heat and make the batteries unstable and unsafe. Please use a battery temperature detecting device for a charger to ensure a safe charging temperature range.

### <span id="page-5-2"></span>**Storage and safety notice**

Although the charged Lithium-Ion battery may be left unused for several months, their capacity may be depleted due to build up of internal resistance. If this happens they will require recharging prior to use. Lithium-Ion battery may be stored at temperatures between -30°C to 70°C, however they may deplete more rapidly at higher temperatures. It is recommended to store batteries at room temperature.

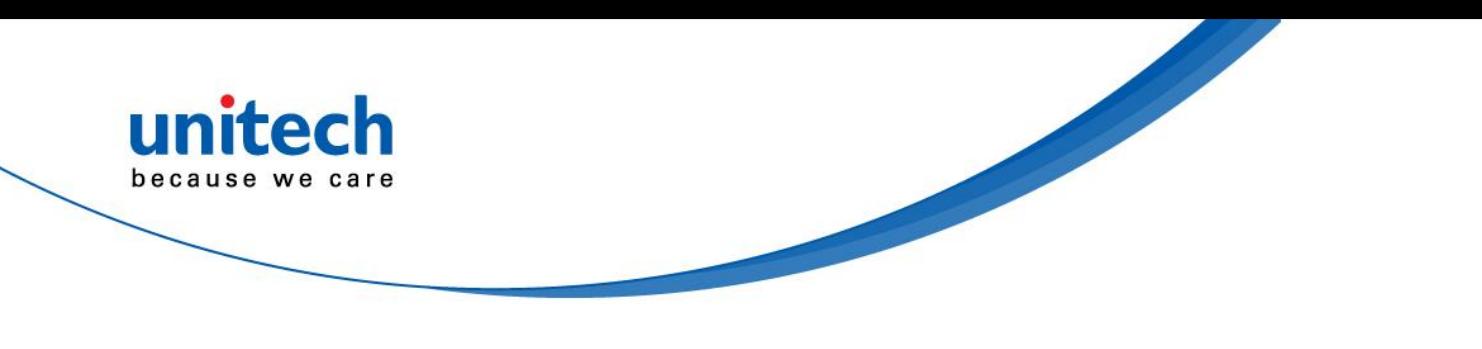

## <span id="page-6-0"></span>**Warranty**

The following items covered under the Unitech Limited Warranty are free from defects during normal use:

- MS840/MS084 1-year limited warranty.
- Lithium-Ion battery 6-month limited warranty.

Warranty becomes void if equipment is modified, improperly installed or used, damaged by accident or neglect, or if any parts are improperly installed or replaced by the user.

Use only the adapter supplied. Using the wrong adapter may damage the unit and will void the warranty.

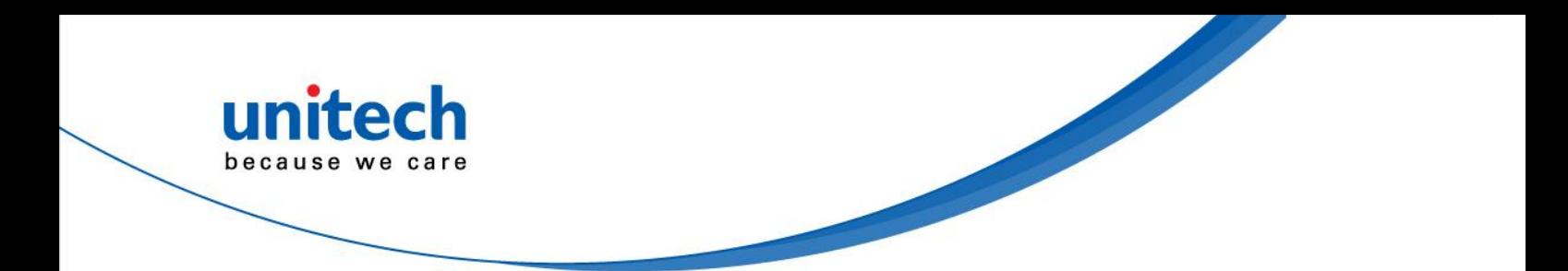

# **Table of Contents**

unitech because we care

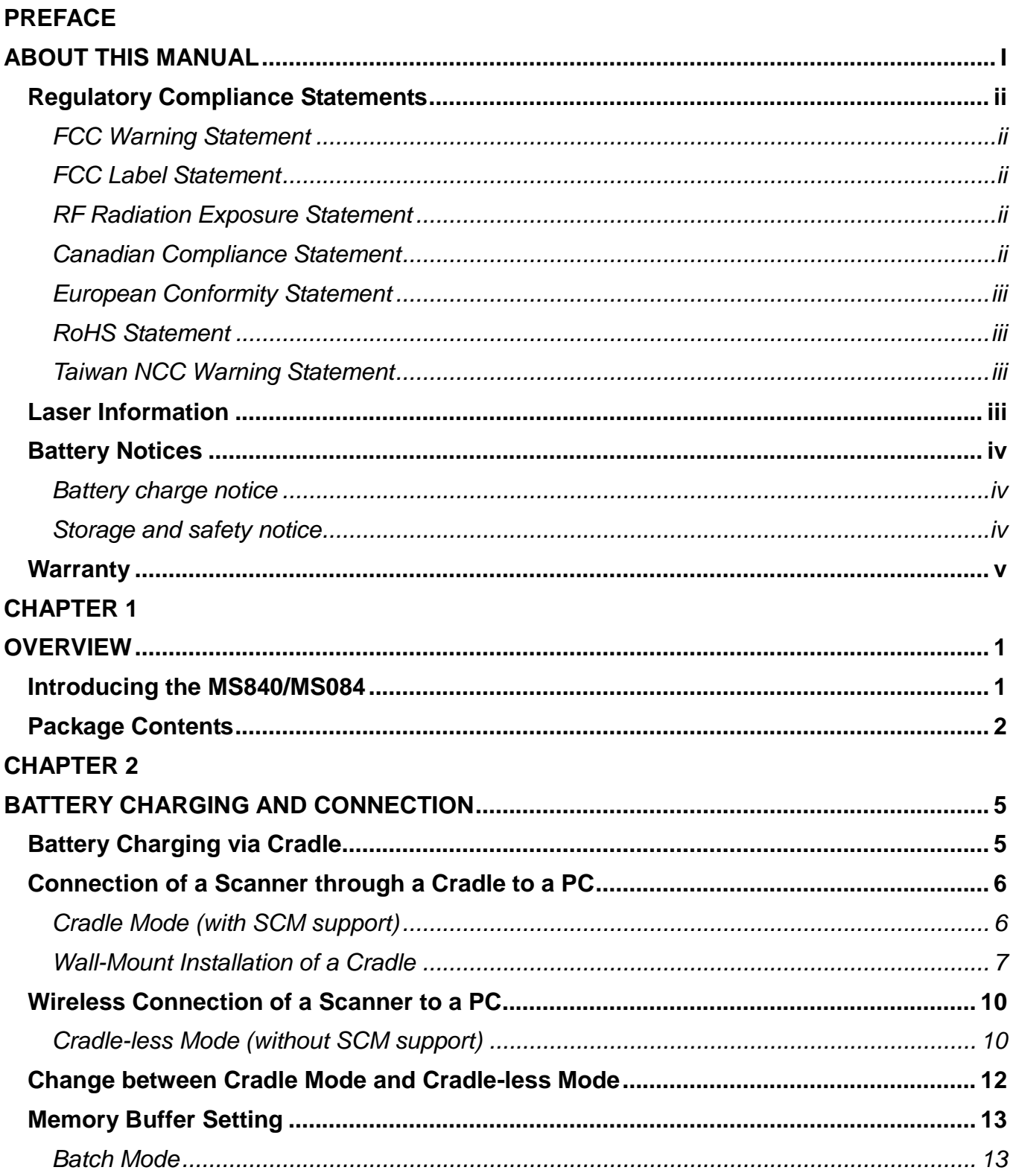

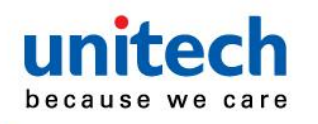

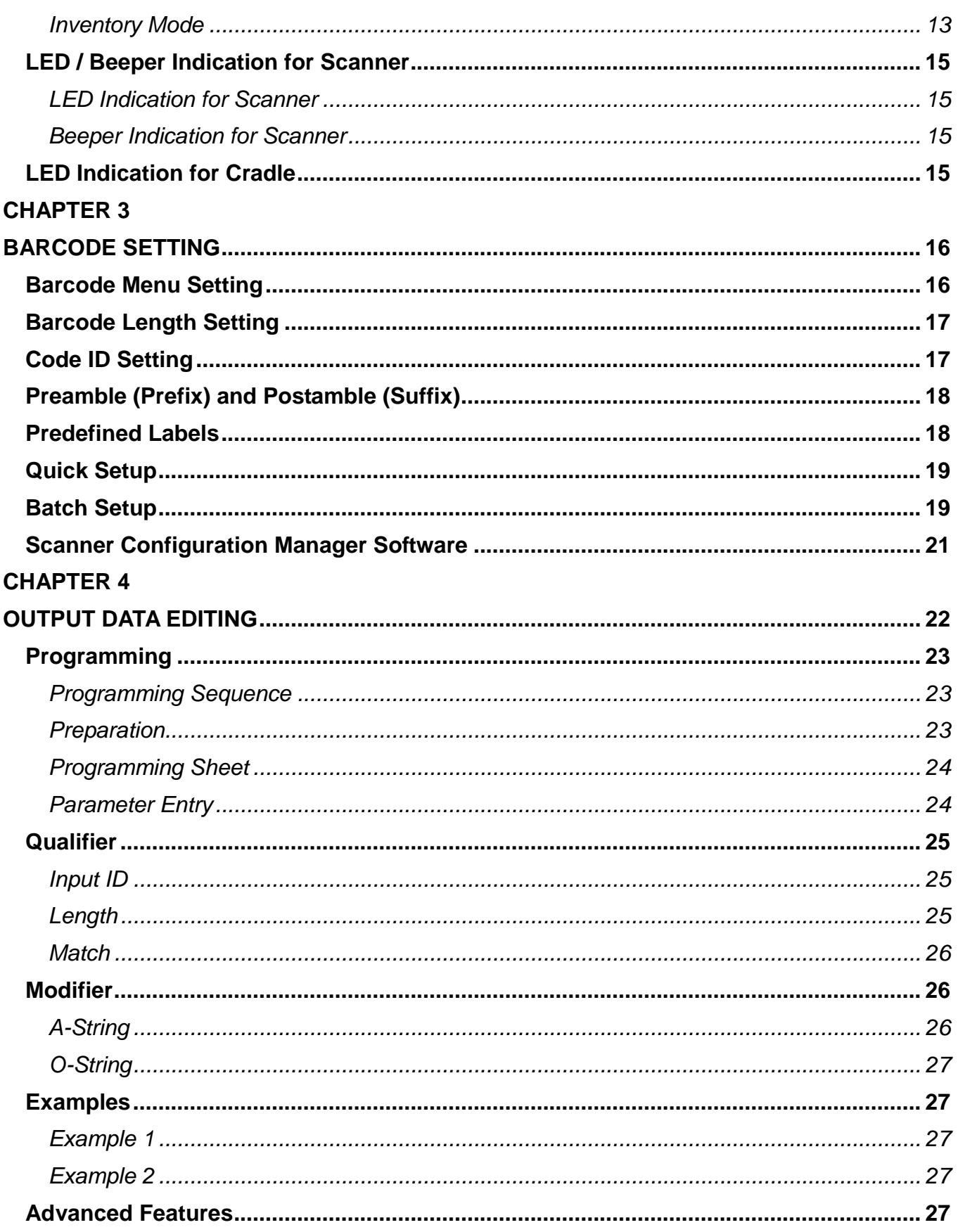

## unitech because we care

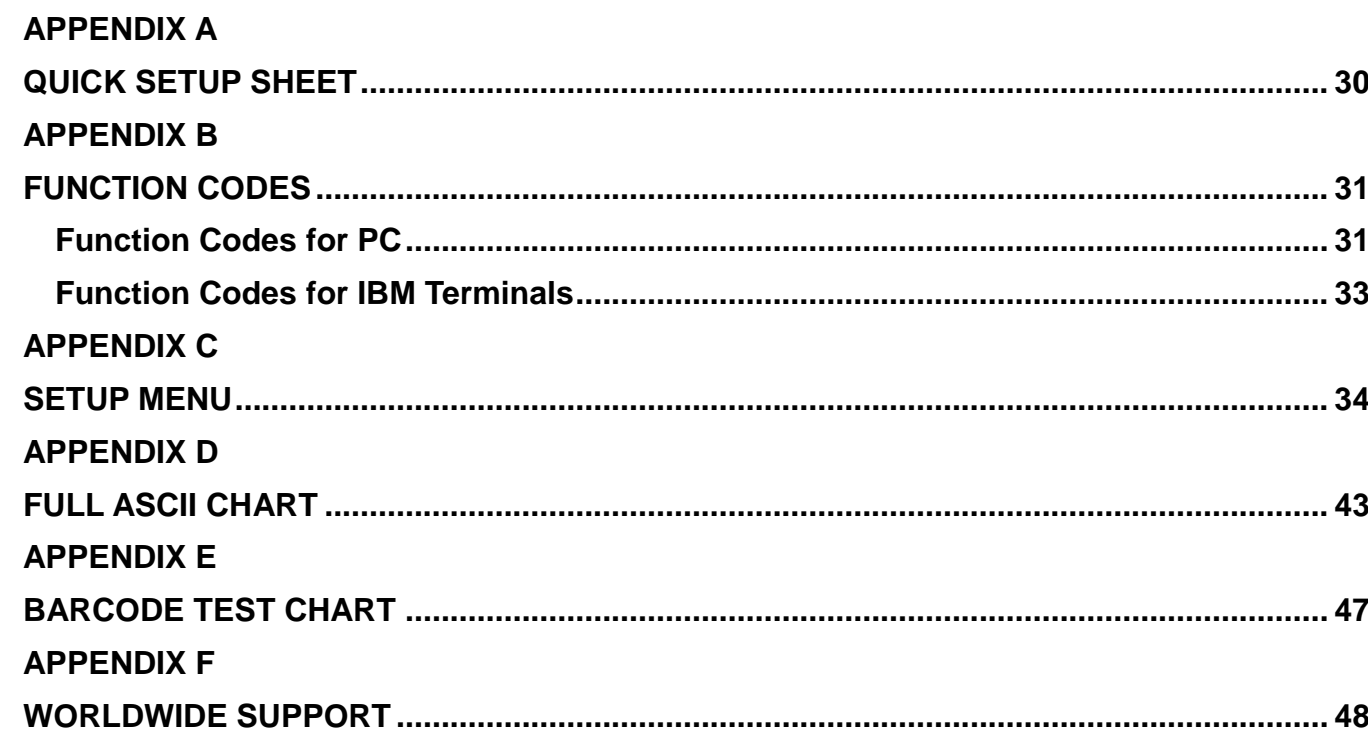

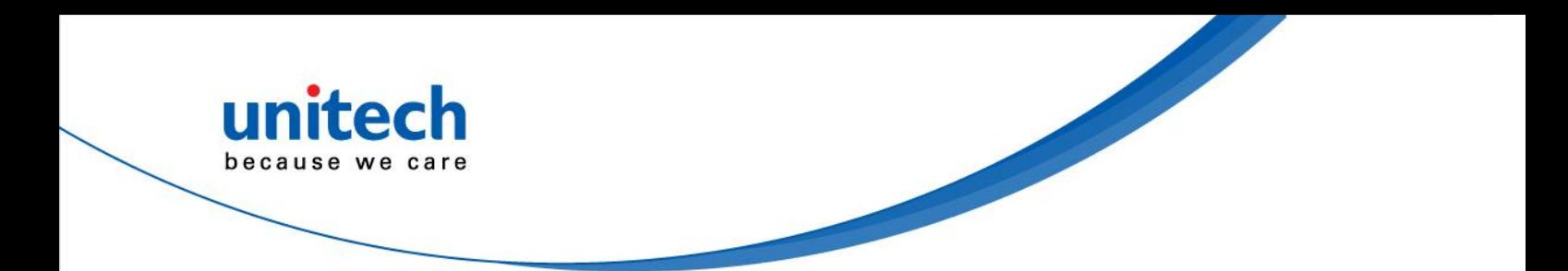

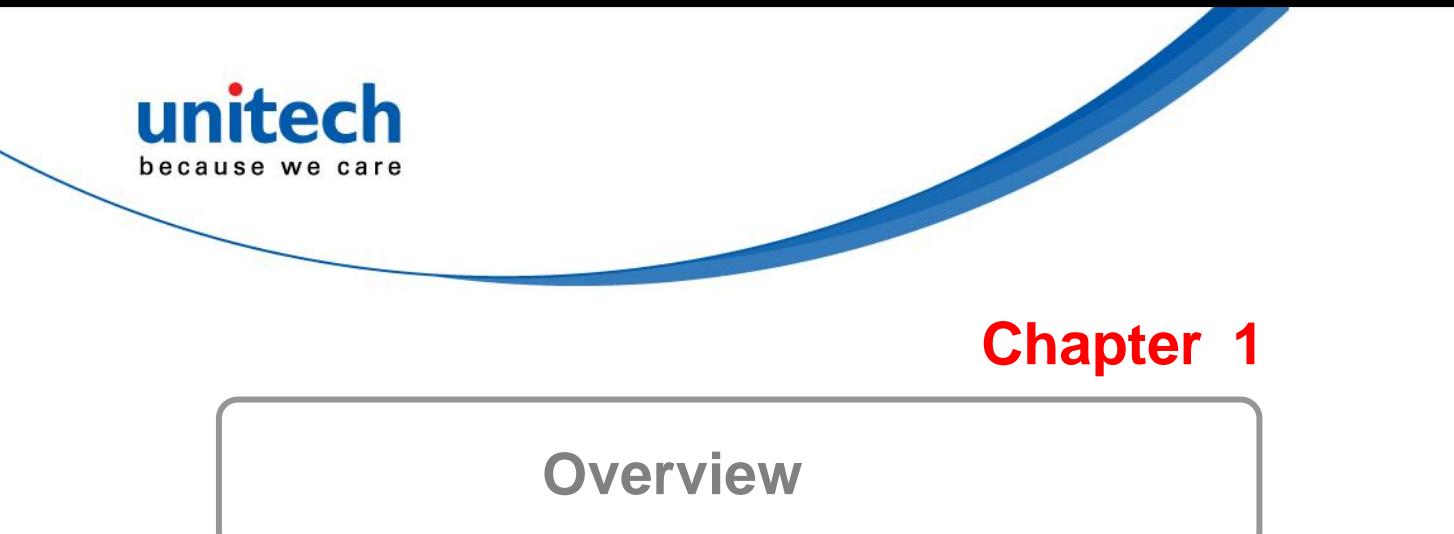

## <span id="page-12-1"></span><span id="page-12-0"></span>Introducing the MS840/MS084

First of all, thank you for choosing Unitech's products. This scanner has capability of precise barcode scanning, reconnecting automatically after off-line in a long transmitting distance. It not only provides convenient and high efficient performance but also is well featured with wireless technology.

The cradle (optional) is provided with a charger and a wireless dongle together. The scanner has a prolonged battery life, being thus able to work continuously for 10 hours while scanning a barcode every 3 seconds in 100 meters of long-range communication.

You can accelerate productivity, lower cost of ownership, and even enjoy the delight of move-around freedom. The device is the best scanning partner you can trust. Thank you for choosing Unitech product.

Features -

- $\checkmark$  Extremely low power consumption
- $\checkmark$  Firmware upgradeable
- $\checkmark$  Supports most popular barcode symbologies, including GS1-128 (EAN-128), GS1 DataBar (RSS), etc.
- $\checkmark$  Supports 2 scan profiles, Cradle Mode and Cradle-less mode
- $\checkmark$  User feedback via LED indicator and beeper
- $\checkmark$  Beeping tone and duration programmable for Good Read
- $\checkmark$  Up to 3 scanners connected to one base
- $\checkmark$  Up to 4KB of memory buffer for reading when scanner out of range
- Capable of transmitting scanned data, emulating a serial cable (Cradle Mode) or as keyboard input (Cradle-less Mode), to a laptop PC or PDA with wireless technology
- $\checkmark$  Parameters programmable, including data output format, editing format, symbologies, etc.
- $\checkmark$  Over 10 hours of operation time

Application -

- Warehouse
- $\checkmark$  Pharmacies
- $\checkmark$  Logistics
- $\checkmark$  Retailers
- $\checkmark$  Point of sale (POS)
- $\checkmark$  Inventory Management
- Distribution & Transportation

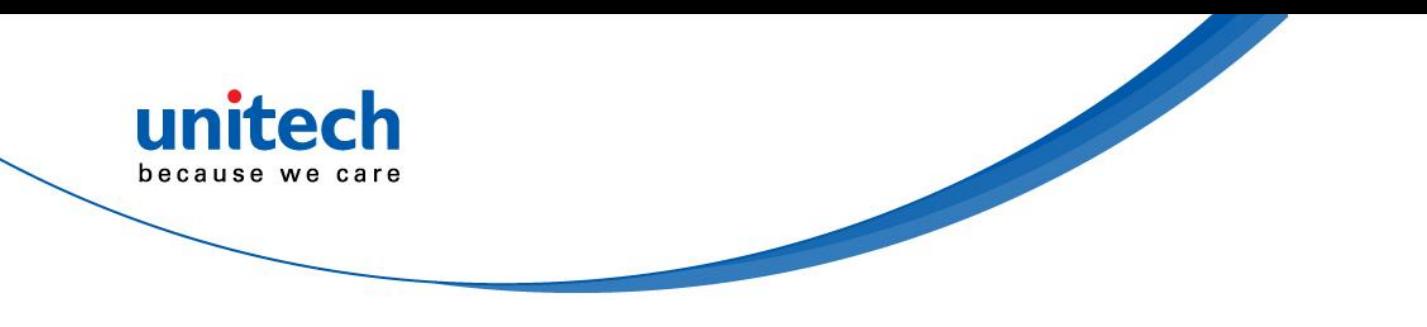

## <span id="page-13-0"></span>Package Contents

Please make sure the following contents are in the MS840 package box. If something is missing or damaged, please contact your Unitech representative.

#### **Scanner Only package**

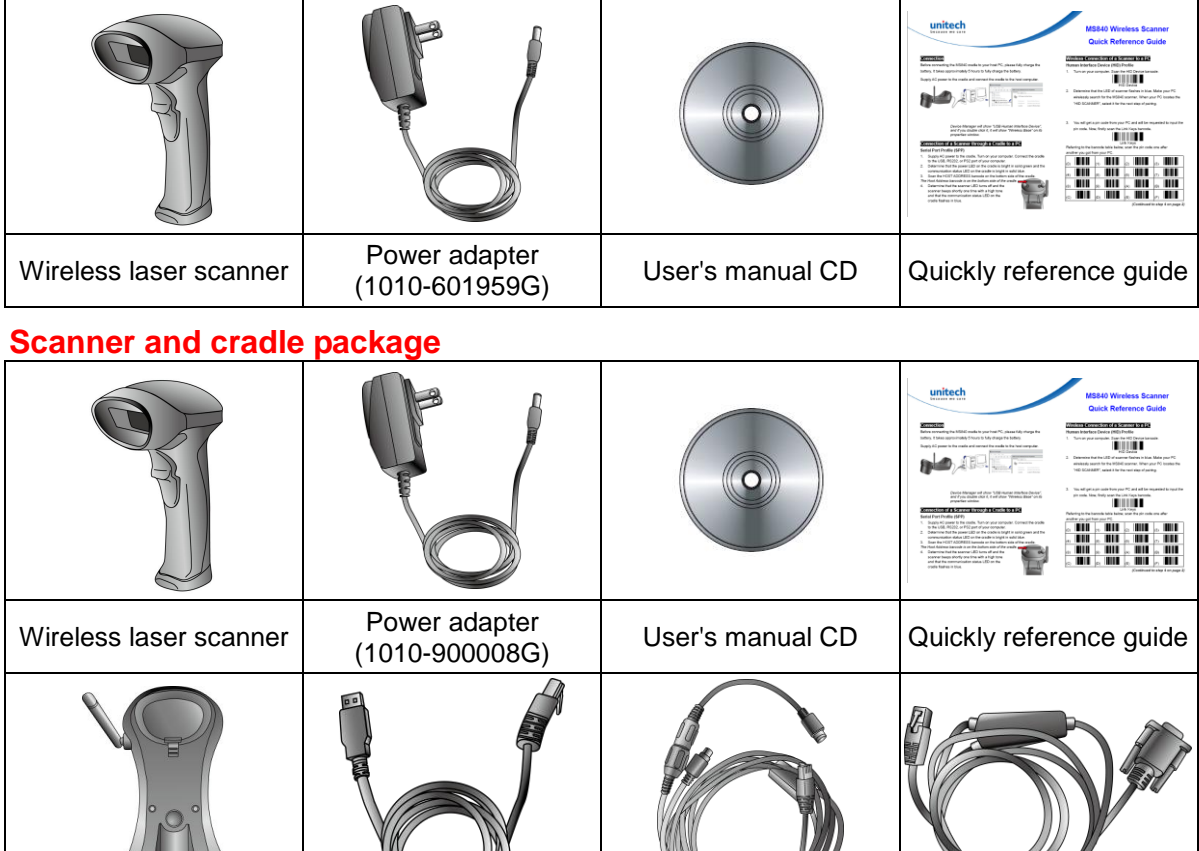

Cradle (5000-900007G) USB Cable (1550-900040G) (Optional) PS2 Cable (1550-900041G) (Optional) RS232 Cable (1550-900042G) (Optional)

#### Note:

- 1. The items included in the package may be different, depending on your order. Save the box and packaging material for future use in case you need to store or ship the scanner.
- 2. When you receive and unpack the package at first time, if any item above is lost, please contact the dealer you bought from, immediately.
- 3. Environment temperature for charging should be between 0°C 40°C.
- 4. Up to 3 scanner devices work with only 1 host PC through 1 cradle or wireless receiver.
- 5. The scanner's default power off (idle mode) time is 1 min.
- 6. When you use the scanner for the first time, the scanner must be charged continuously for some 4.5 hours.

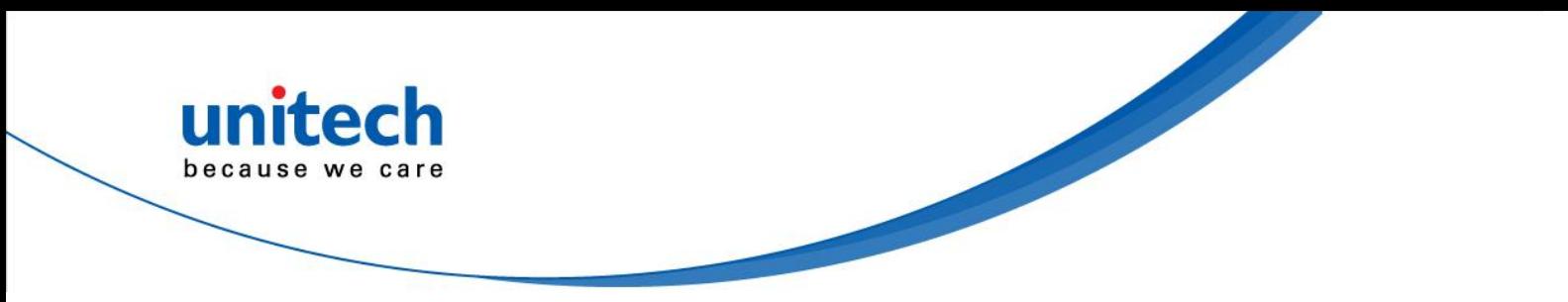

### [**Scanner Body Aspect**]

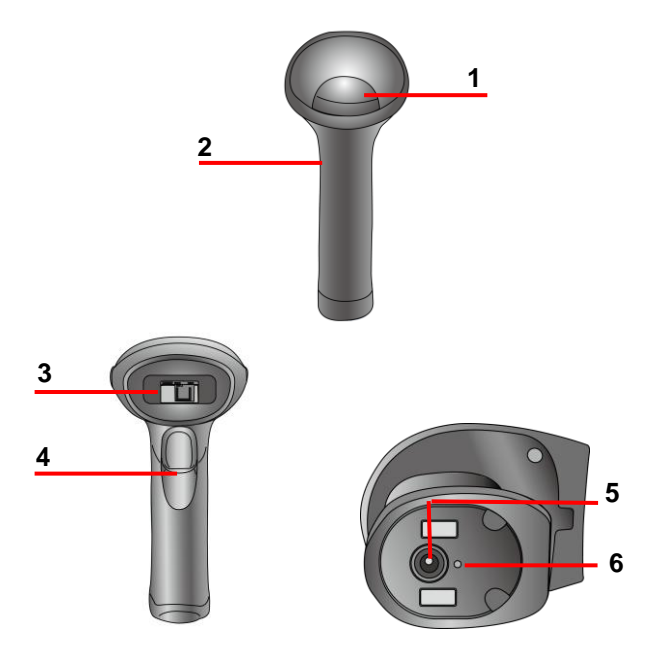

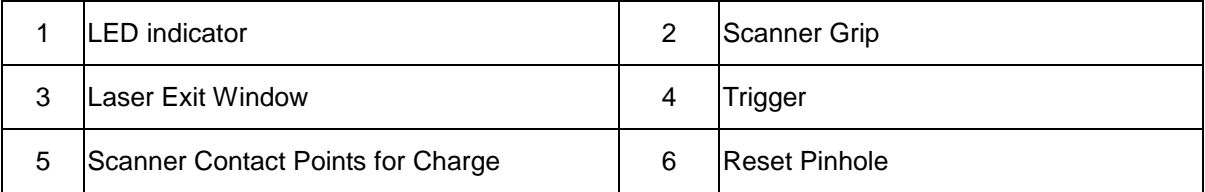

### [**Cradle Aspect**]

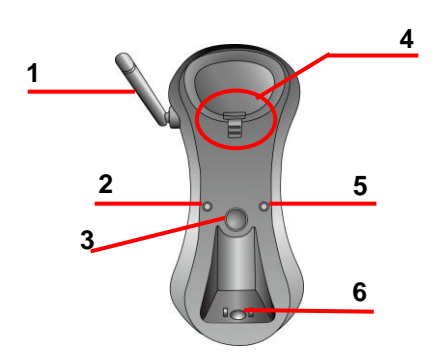

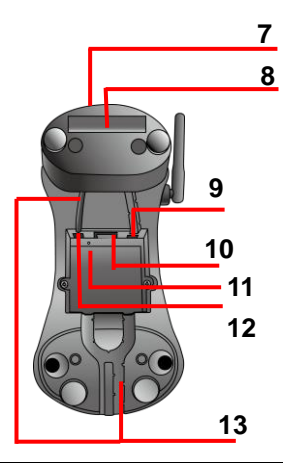

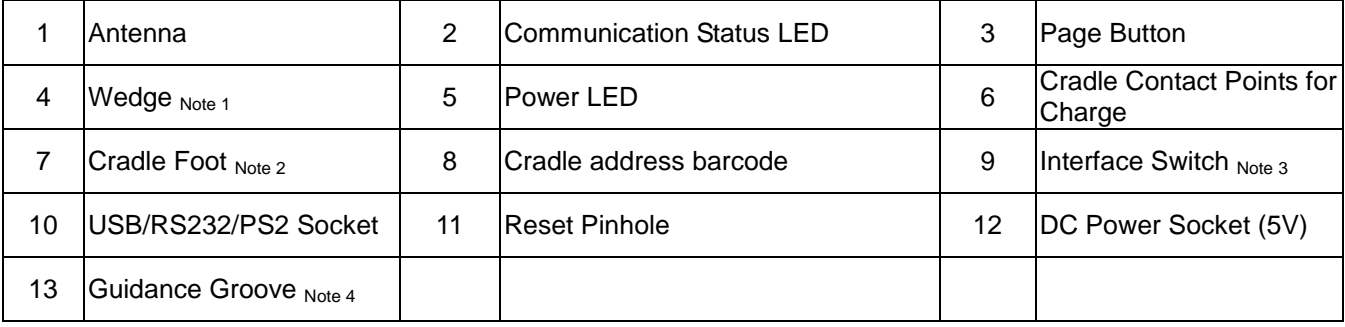

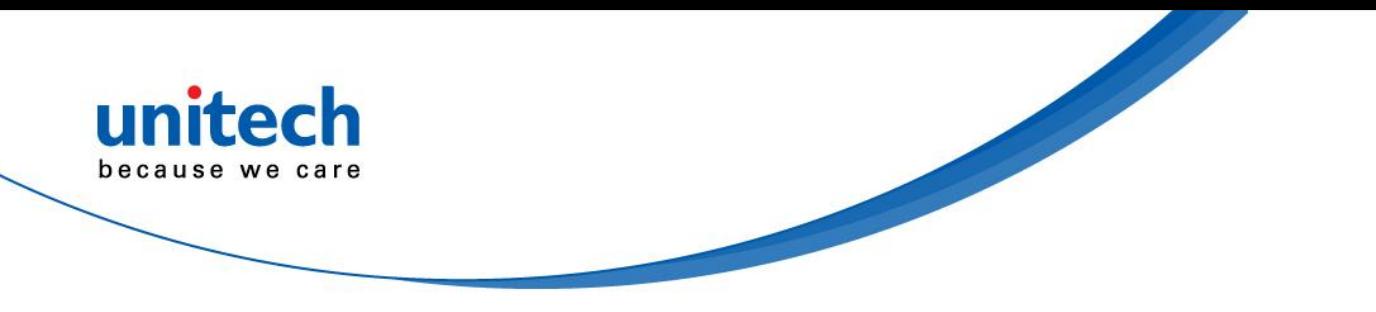

Note:

- 1. If you remove the wedge and flip it upside down, it acts as a clip to hold up the scanner when the base is mounted to the wall.
- 2. The cradle foot serves for table mount when being fixed to the upper portion adjacent to the antenna; the cradle foot serves for wall mount when being fixed to the lower portion on the guidance grooves.
- 3. When using RS232 or PS2 cable the interface switch should be to the left side (default) The USB cable can support HID (default) or COM port when switch is set to right. Before changing the switch;

Disconnect power from cradle, Disconncet USB cable from cradle Set the interface switch Connect USB Cable to cradle Connect power to cradle Interface switch, right USB COM Interface switch, left RS232 PS2 USB HID

Operation in USB COM requires additional driver which is available at

[http://www.ute.com.](http://www.ute.com/)

In case the USB cable is been used, the cradle will receive power via USB cable. In order to charge the scanner it is mandatory to connect power supply to cradle

4. The guidance groove is designed for arrangement of the power cord and the communication cable (USB/RS232/PS2).

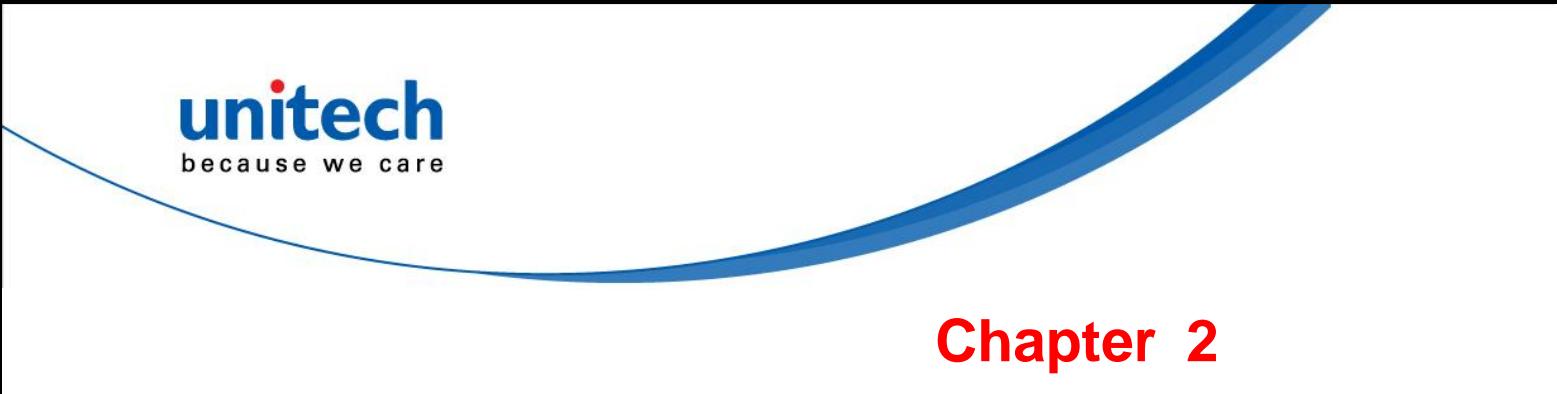

# <span id="page-16-0"></span>**Battery Charging and Connection**

## <span id="page-16-1"></span>**Cradle Mode, Battery Charging**

The battery is in advance loaded into the compartment of the scanner and may not be fully charged before shipment. When you receive the package and use the MS840 for the first time, you will need to fully charge the battery. Note: It takes approximately 4.5 hours to fully charge the battery.

To charge the scanner with a cradle, follow the instructions below:

1. Plug the adapter cable into the power socket on the bottom of cradle.

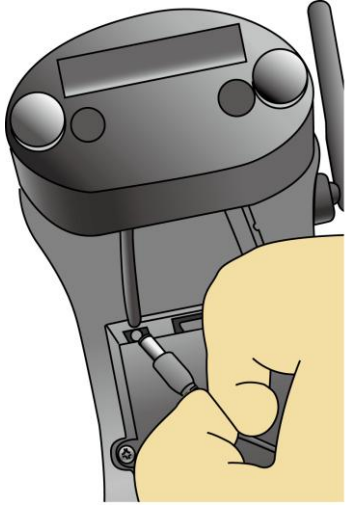

2. Plug the AC adapter cord into an electrical outlet.

> Now, check whether the power LED on the cradle is bright in solid green and the communication status LED on the cradle is bright in solid blue.

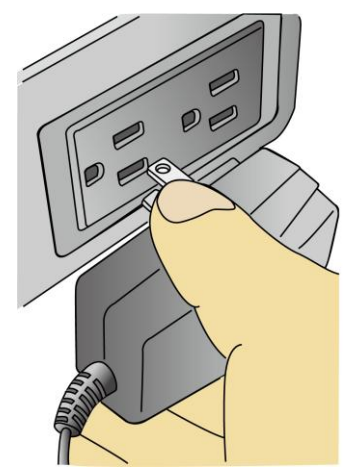

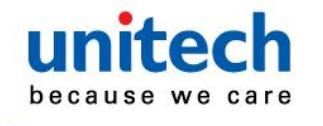

3. Place the scanner in the cradle. The scanner LED will be red to indicate charging. When the scanner is charged, the LED will turn off.

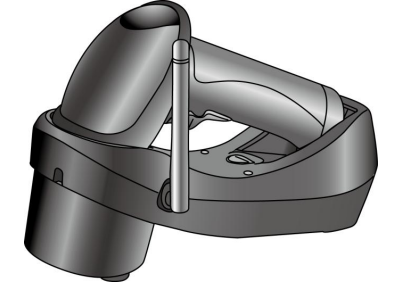

## <span id="page-17-0"></span>**Cradle Mode, Connection**

### <span id="page-17-1"></span>**Cradle Mode (with SCM support)**

In order to establish a proper connection between your computer and a scanner through a cradle, we suggest that you follow these step-by-step instructions:

- 1. Ensure the cradle powered, check the Power LED.
- 2. Turn on your computer.
- 3. Connect the cradle to the USB, RS232, or PS2 port of your computer respectively with a USB cable, RS232 cable, or PS2 cable. USB cable will operate as HID device (keyboard)
- 4. Determine that the power LED on the cradle is bright in solid green and the communication status LED on the cradle is bright in solid blue.
- 5. By default, the MS840 operates in cradle mode. Thus, by using at most 3 scanners, scan the Cradle Address barcode on the bottom side of the cradle.

*The Cradle Address barcode is on the bottom side of the cradle.*

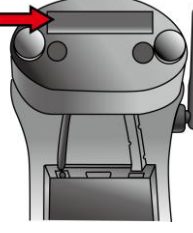

- 6. The scanner LED should turn off and beep shortly one time with a high tone and the communication status LED on the cradle should flash in blue.
- <span id="page-17-2"></span>7. The Pager button can be used to verify correct connection of scanner and cradle

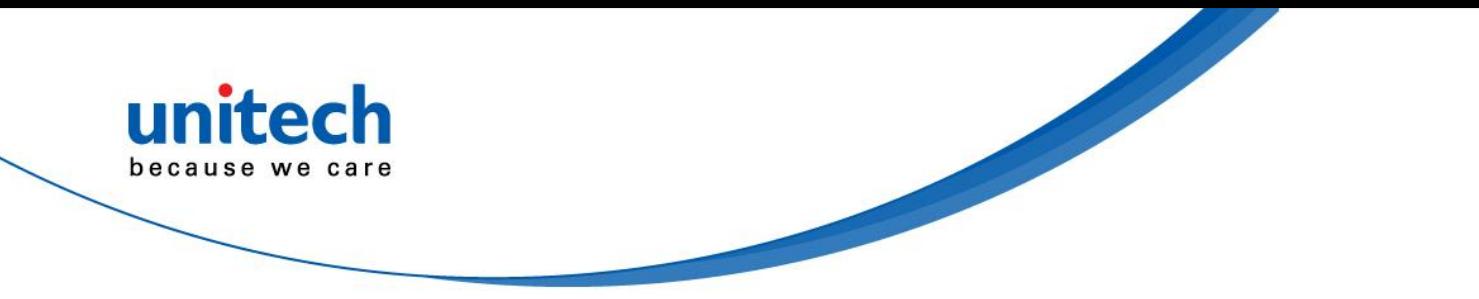

#### **Wall-Mount Installation of a Cradle**

Before mounting the cradle onto the wall, read the instruction made below.

#### **Mounting Kit (Optional article 4070-900011G)**

If you want to mount the MS840 cradle onto the wall, an iron plate, two screws, and two plastic conical anchors are required.

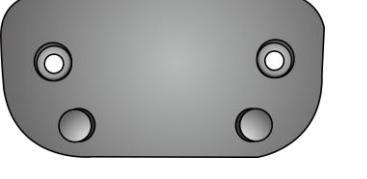

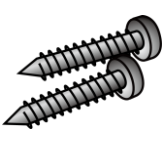

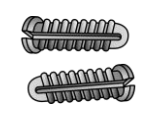

Iron Plate 2 Screws 2 Plastic Conical Anchors

Before mounting the cradle onto the wall, prepare a screwdriver and read the step-by-step instructions made below.

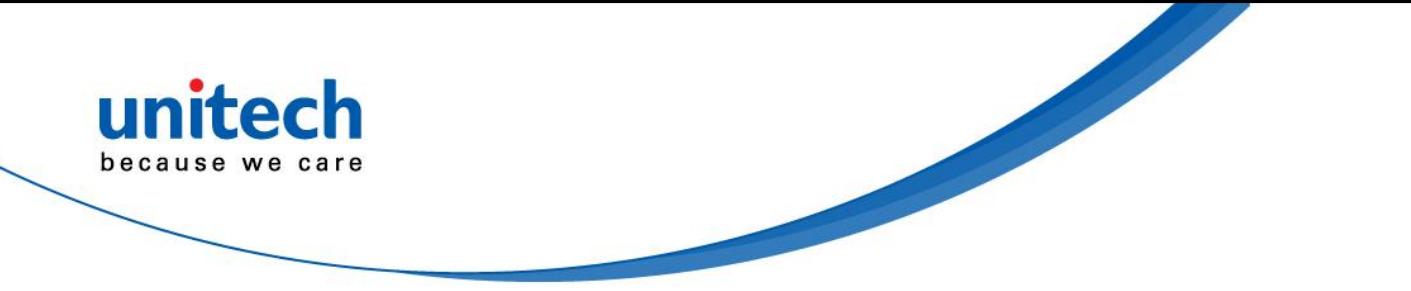

Follow the steps below to mount the cradle onto the wall.

Step 1: Loose and remove 2 screws from the stand of cradle by using a screwdriver. Then, remove the stand from the cradle.

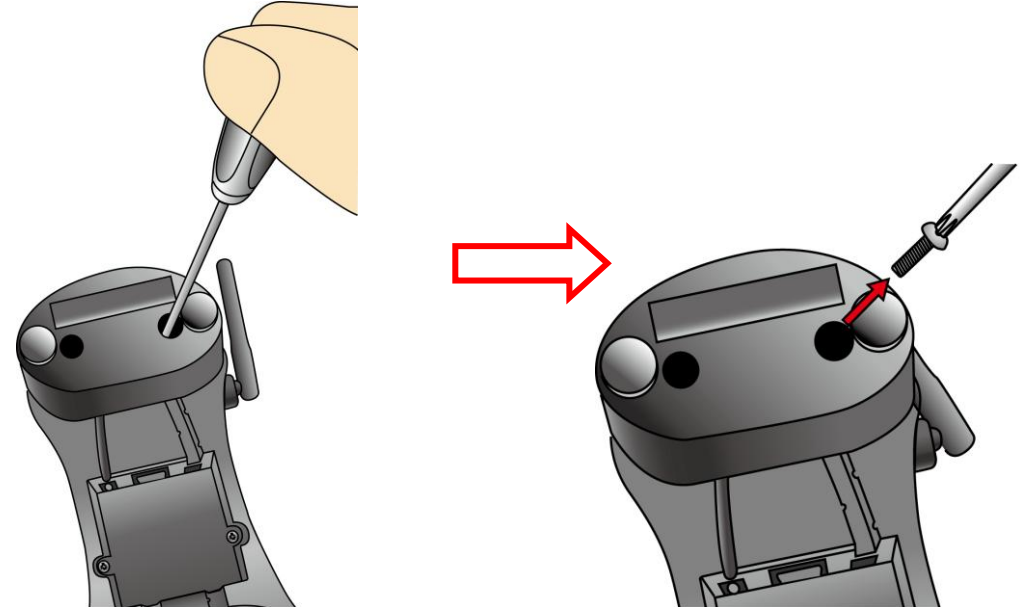

Step 2: Move the stand of cradle to the lower portion of the cradle from the upper portion adjacent to the antenna. Then, secure the stand to the cradle with 2 screws by using the screwdriver.

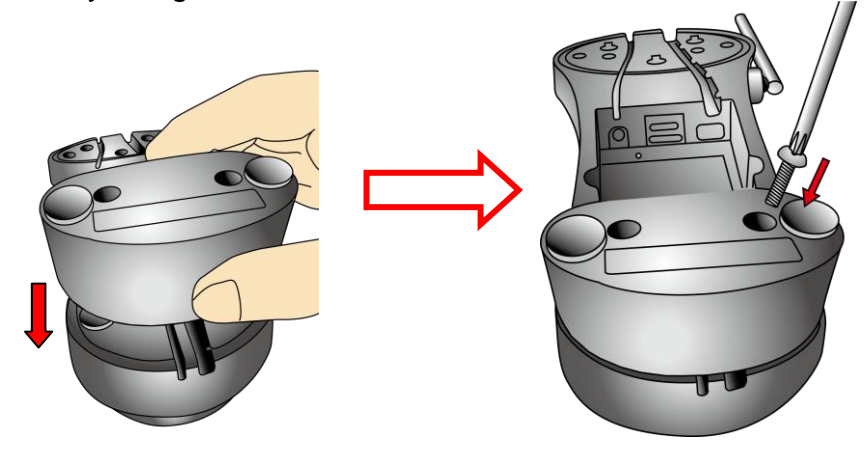

Step 3: Push up and shift out the wedge and then inversely insert the wedge. Note that the protruding portion is upward.

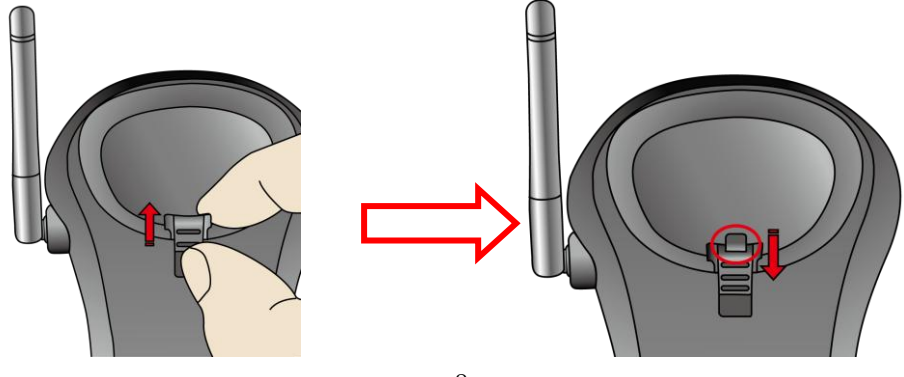

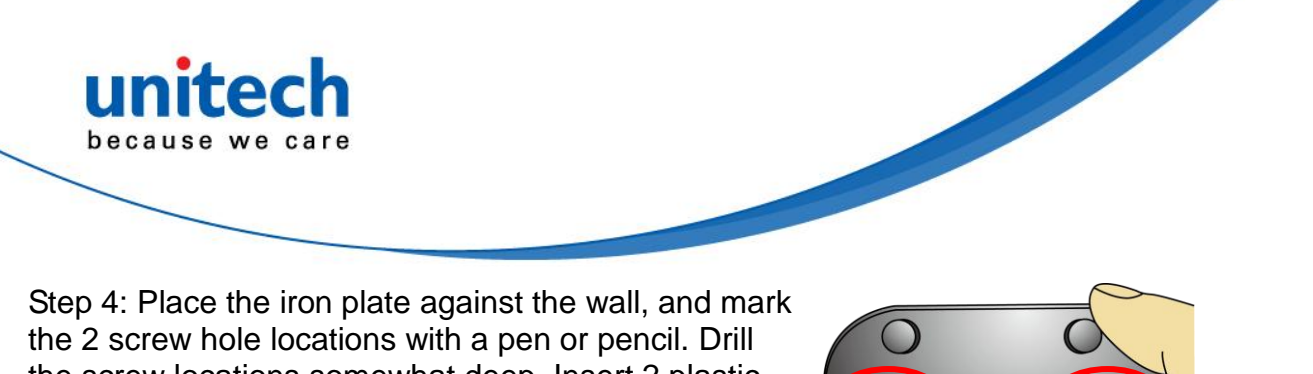

the screw locations somewhat deep. Insert 2 plastic conical anchors into the screw holes. Attach and secure the plate to the wall with the 2 screws.

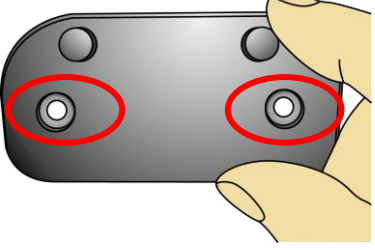

Step 5: Align the two holes on the bottom surface of the cradle respectively with the two short pillars of the iron plate for insertion of the pillars into the holes. Then, push the cradle downwards to wedge the pillars into the guidance groove.

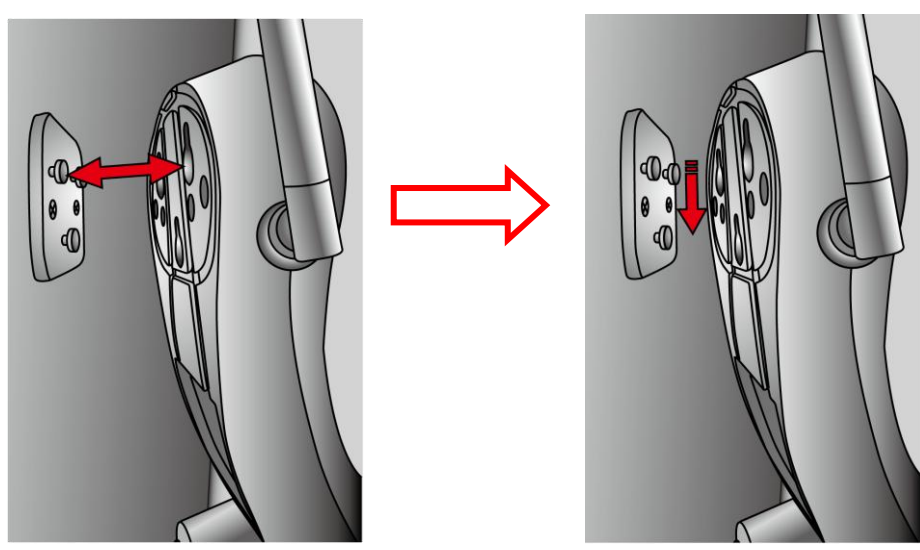

Step 6: The cradle wall-mount installation is completed, as shown in the figure below.

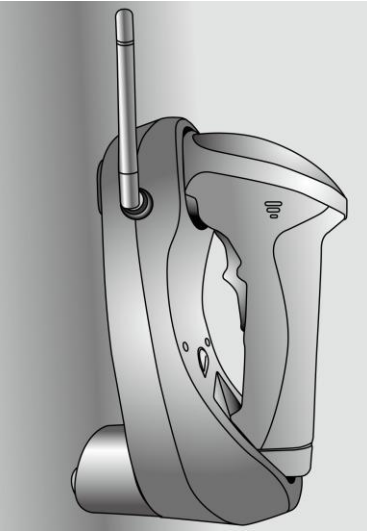

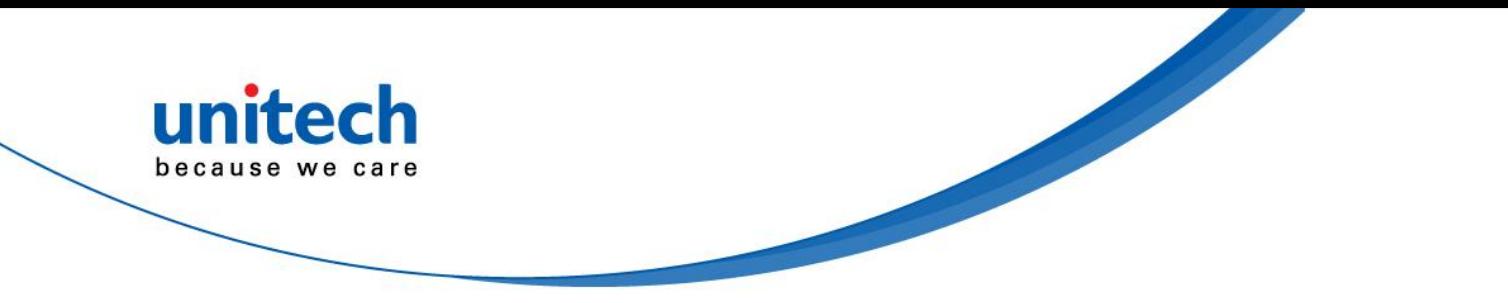

## <span id="page-21-0"></span>**Cradle-less, Battery Charging**

To charge the scanner without a cradle, follow the instructions below:

1. Plug the adapter cable into the power socket of the foot of scanner.

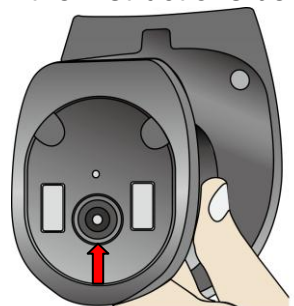

2. Plug the AC adapter cord into an electrical outlet.

> Now, check whether the scanner LED will be bright in solid red during charging. When the charging is done, the scanner LED will turn off.

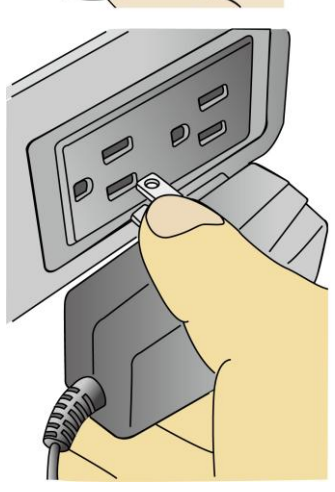

## **Cradle-less, Connection**

### <span id="page-21-1"></span>**Cradle-less Mode (without SCM support)**

MS840 can connect directly to a Host with proper supported wireless technology. In order to establish a proper connection between your Host with wireless technology and the scanner, we suggest that you follow these step-by-step instructions:

- 1. Turn on your Host.
- 2. Change the default cradle-mode to the cradle-less mode by scanning the Cradle-less Mode barcode.

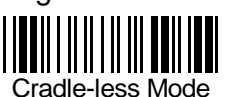

- 3. When the change is successful, the LED indicator of scanner flashes in blue.
- 4. Make your Host with wireless technology search for the MS840 scanner. When your Host locates a "HID SCANNER", select it.
- 5. The Host should now present a pairing pin and you will be requested to input the pin code at the Scanner. For inputting the pin code, scan the "Link Keys" barcode below: Cradle-less Mode<br>
e LED indicator of scanner flashes in blue.<br>
mology search for the MS840 scanner. When<br>
ER", select it.<br>
iring pin and you will be requested to input the<br>
ting the pin code, scan the "Link Keys" barcode<br>

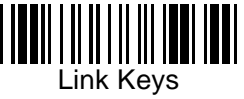

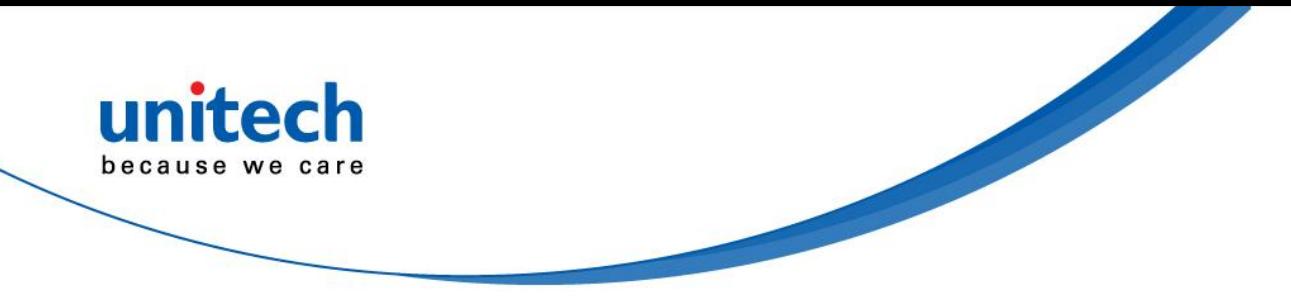

6. At this step, referring to the barcode table below, scan the pin code one after another you got from your PC; for example, if you get the pin code "241657", then scan the barcodes "2" – "4" – "1" – "6" – "5" – "7" listed in the table in the order.

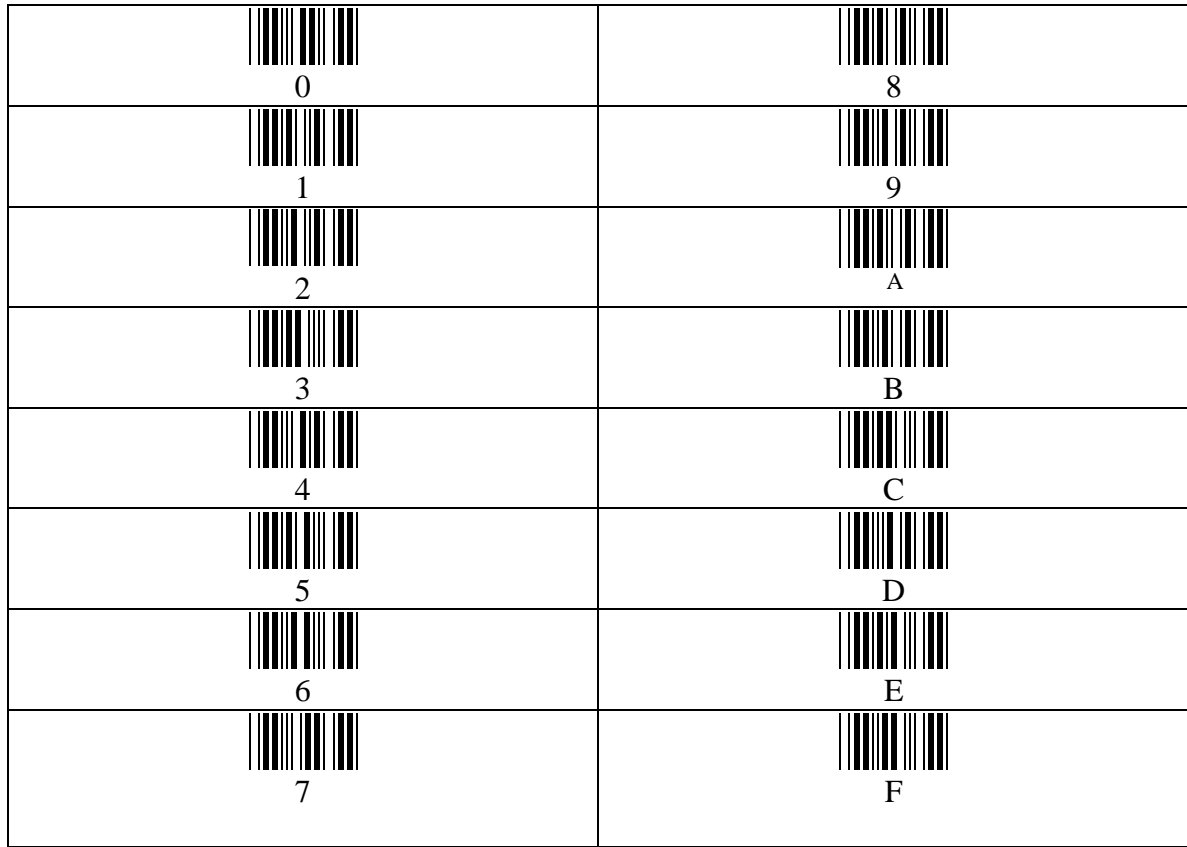

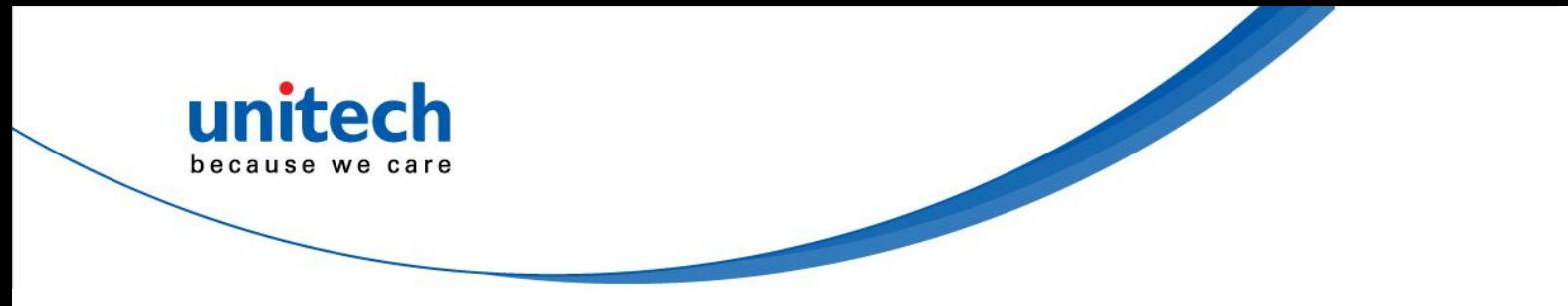

7. After you finish in scanning the pin code, scan the barcode as shown below:

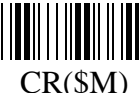

8. When the pairing is successful, the scanner LED is off and has a short beep. The scanner will operate as HID (keyboard) towards host.

Note: Scanning the DLE(\$P) will erase the previous entered link keys.

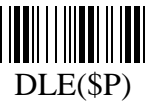

## <span id="page-23-0"></span>**Change between Cradle Mode and Cradle-less Mode**

You may make the scanner change between cradle mode and cradle-less mode. For example, if your scanner operates currently in cradle-less mode and you want to change the existing mode of the scanner to cradle mode, then scan the Cradle Mode barcode as shown below:

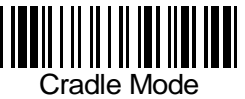

To determine whether your scanner mode is successfully changed, press the Page button on the cradle; your scanner will have 2 short beeps when you press the Page button.

For example, if your scanner operates currently in cradle mode and you want to change the existing mode of the scanner to cradle-less mode, then scan the Cradle-less Mode barcode as shown below:

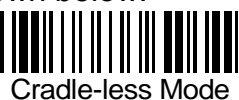

Whenever the scanner enters cradle-less mode, you must pair the scanner with your PC following step 3 through step 8 at the section called "**Cradle-less Mode** *(without SCM Support)*‖.

- Note: When you successfully connected in Cradle and/or Crade-less, both addresses are memorized in the scanner. To completely disconnect the scanner;
	- 1.Scan the Cradle Mode barcode, scan the Delete Address barcode,
	- 2.Scan the Cradle-less Mode barcode, scan the Delete Address barcode

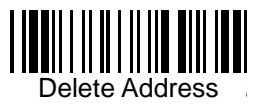

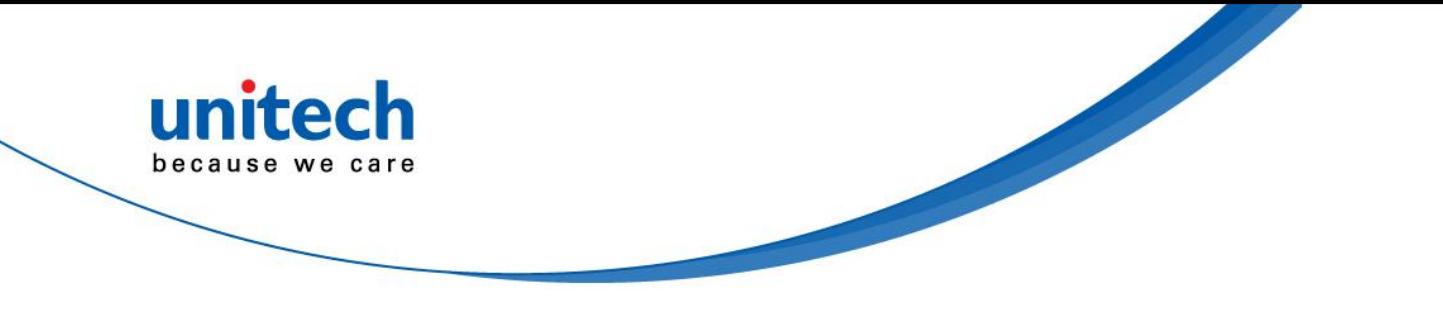

## <span id="page-24-0"></span>**Memory Buffer Setting**

The collected data can be sent back to a host computer one by one via the WPAN connection as the scanner is set to the Batch Mode, or can be stored in the flash memory of the scanner being set to the Inventory Mode.

By default, the Batch Mode is enabled for use when the scanner is out of range. Upon reading a barcode successfully within range, the scanner responds with one short beep (high tone) and its LED indicator becomes solid green and goes off quickly. However, the host computer may not receive the data immediately if getting out of range. With the 4 KB transmit buffer, the scanner can ignore the transmission status and keep on reading barcodes until the buffer is full.

When the Batch Mode is enabled and the scanner is out of range, the scanner will respond with two short beeps, high-low tone, upon reading a barcode successfully. When the memory buffer is full, the scanner will respond with one long beep (low tone) and its LED indicator will become solid red and go off quickly. You are advised to get back to range.

MS840 features 2 memory mode settings: Batch Mode and Inventory Mode

Note: The 4 KB of memory buffer in the scanner can hold as many as 256 scans based on EAN-13 barcodes. Data will be cleared out once the scanner is not powered!

### <span id="page-24-1"></span>**Batch Mode**

Batch Mode is the default setting. To set the scanner to the Batch Mode, scan the following barcodes in the order:

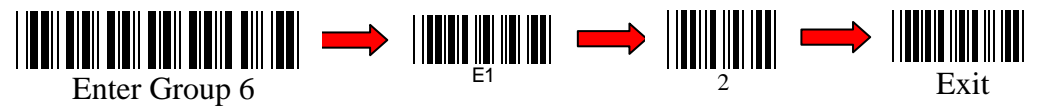

In the Batch Mode, once you scan a barcode by using a scanner wirelessly connecting to the cradle (Cradle Mode) or a host PC (Cradle-less Mode) in a specified range, the scanner sents out the data. When the scanner is out of range of the cradle or the host and keeps trying to re-connect, the scanner will keep the data in its memory buffer until the buffer is full; when the scanner is again in range of the cradle or the host, the scanner will sent out the data that it has in the memory buffer . When the buffer is full and the scanner is out of range, the scanner will respond with one long beep (low tone) and its LED indicator will become solid red and go off quickly. You are advised to get back to range.

### <span id="page-24-2"></span>**Inventory Mode**

Inventory Mode is the mode in which the scanner keeps the scanned data in its memory buffer but not sent out the data on the host automatically; you should scan Read Buffer barcode to order the scanner sent out the memorized data to the Host. To set the scanner to the Inventory Mode, scan the following barcodes in the order:

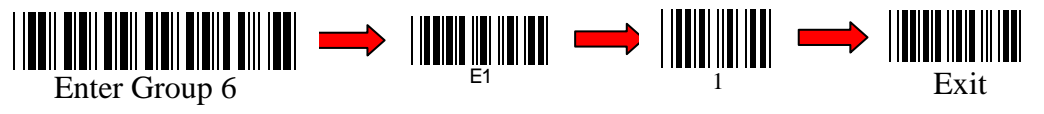

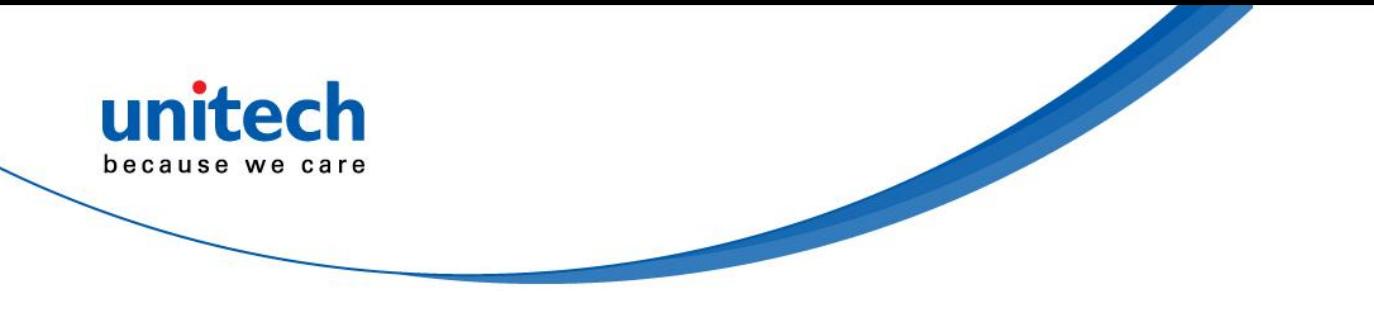

Bear in mind the fact that the scanner operating in the inventory mode does not sent out the scanned data automatically but keeps the data in its memory buffer. If you want to make the scanner output the data it scanned before, please scan the Read Buffer barcode as shown below:

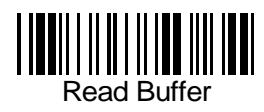

Note: After scanning the Read Buffer barcode, the data is sent and deleted from the scanner's memory buffer.

If you do not output the barcode data, the barcode data is always kept in the memory buffer. To erase the data from the scanner's memory buffer, scan the following barcodes in the order.

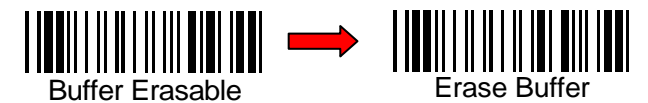

If you are out of range of the cradle or the host PC when reading out the scanned data, the scanner will keep the data in its memory buffer until the buffer is full; only when the scanner is within the specified range of the cradle or the host, and you scan the Read Buffer barcode the data will be sent.

When the buffer is disabled and the scanner is out of range, the scanner will respond with one long beep (low tone) and its LED indicator will become solid red and go off quickly. You are advised to get back to range.

## **Connecting Multiple Scanner**

Up to 3 scanners can be connected to 1 cradle. When data is scanned (at the same time) the cradle will sent the data from one scanner and then the date of the other scanner. Different Prefix/Suffix per scanner will allow which scanner has sent the data

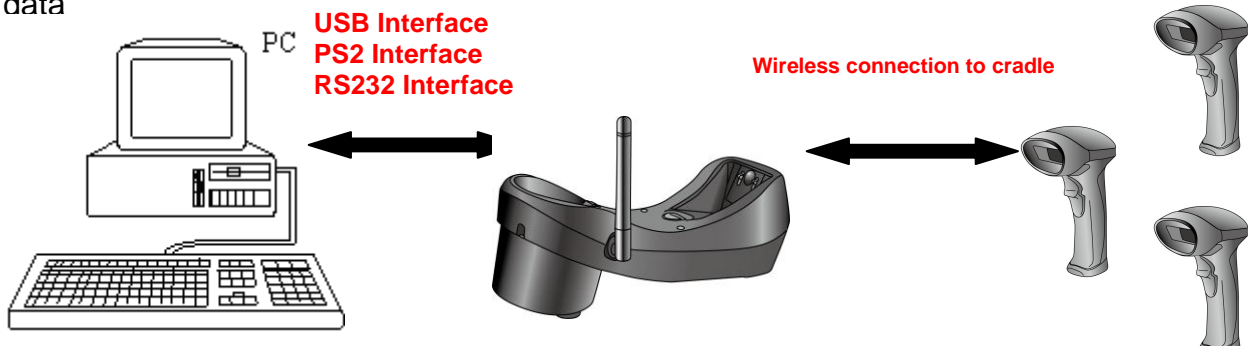

If multiple scanner are connected to Host, in cradle-less mode, the data at will/can become mixed up (simultaneous scan)

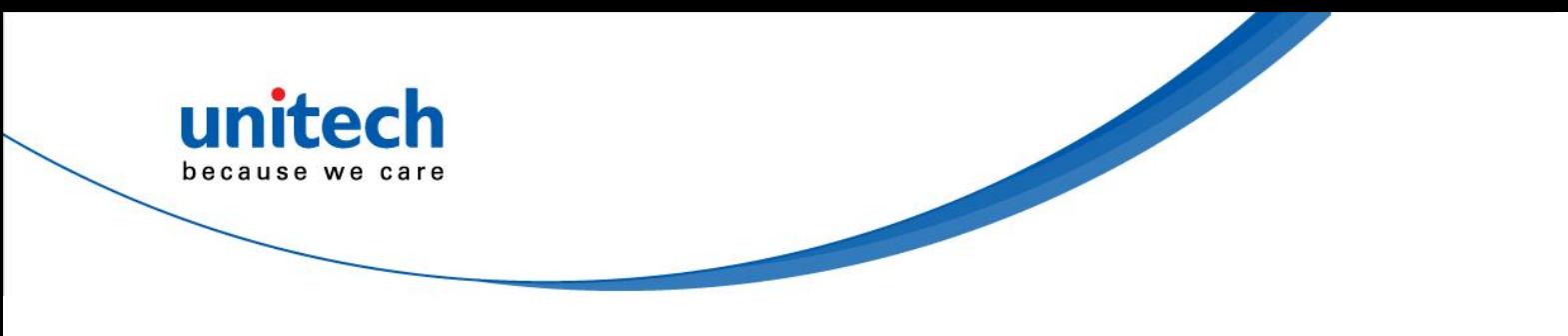

## <span id="page-26-0"></span>**LED / Beeper Indication for Scanner**

#### <span id="page-26-1"></span>**LED Indication for Scanner**

The LED lights on the MS840 scanner turn on to indicate the status of the battery, a successful read of a barcode, or the status of the wireless connection.

*MS840 Lights: The status LED turns green, blue, or red to indicate the status of the battery and scanning.*

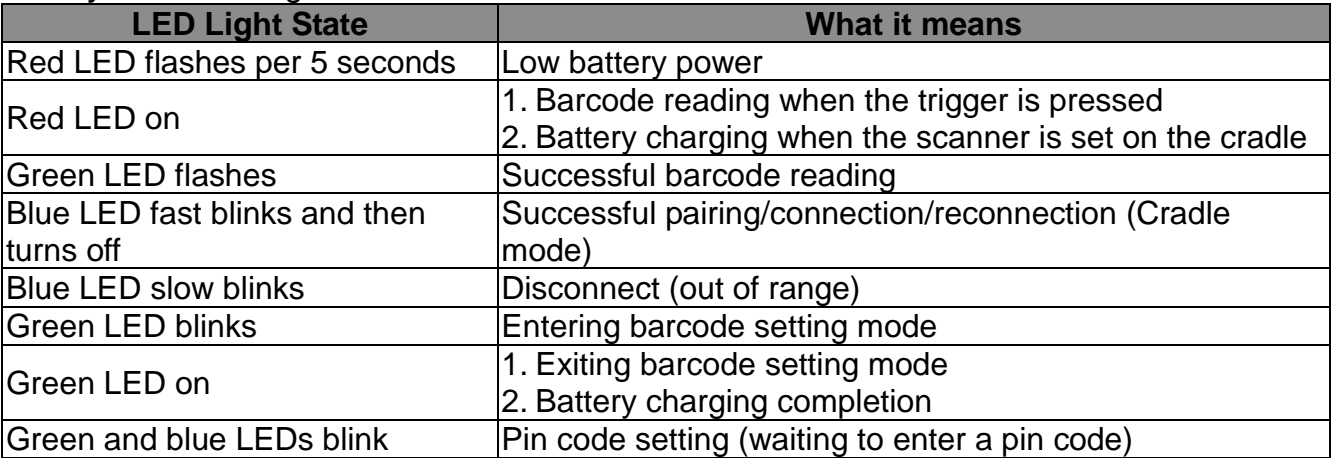

#### <span id="page-26-2"></span>**Beeper Indication for Scanner**

The MS840 uses beeps to give you audio feedback when it performs some

functions. For example, you hear a beep each time you scan a valid barcode.

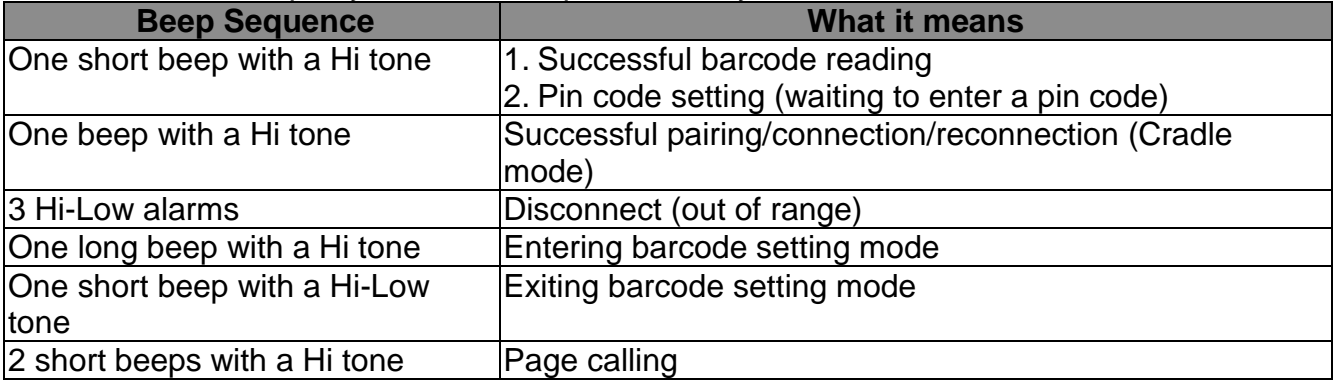

## <span id="page-26-3"></span>**LED Indication for Cradle**

The LED lights on the MS840 cradle turn on to indicate the status of the power and wireless connection.

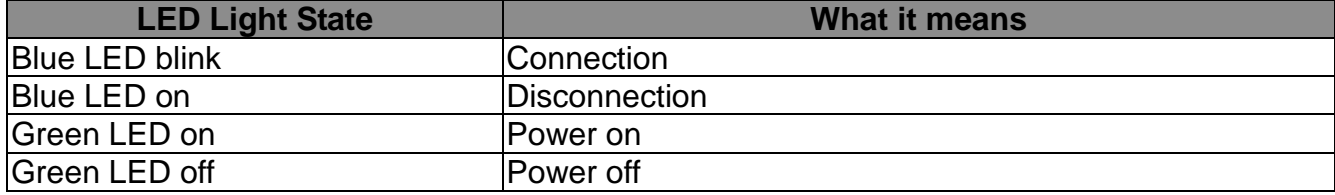

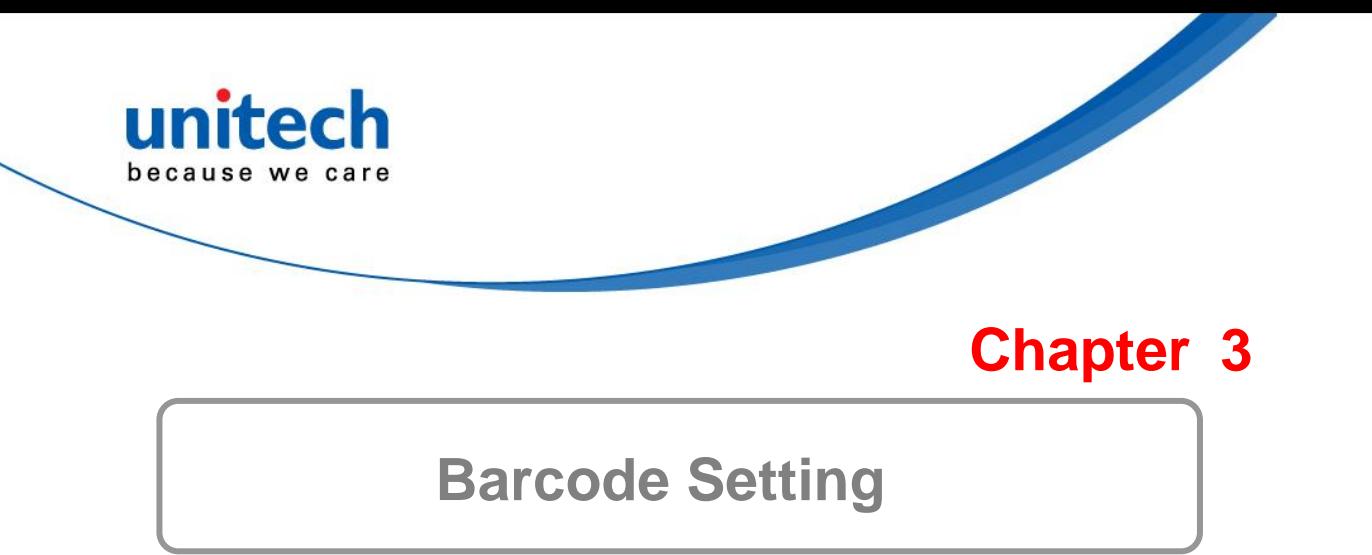

<span id="page-27-1"></span><span id="page-27-0"></span>The scanner interface can be configured to fit the user's specific application. All configuration parameters are stored in a non-volatile memory, which is retained even if power is lost.

## <span id="page-27-2"></span>**Barcode Menu Setting**

The setup menu in **Appendix D** contains eight groups:

- \* Group 1: Device selection.
- \* Group 2: Beep and delay.
- \* Group 3: Keyboard and Wand Emulation.
- \* Group 4: RS-232 Settings
- \* Group 5: Scanner port.
- \* Group 6: Magnetic Reader
- \* Group 7: Code 39, I 2 of 5, S 2 of 5 and Code 32.
- \* Group 8: Code 128, Code 93, Code 11, Codabar, and MSI.
- \* Group 9: UPC/EAN, and Delta Distance Code.
- \* Group 10: Data Editing.
- \* Group 11: Dump setup.

#### **Setup Procedures**

For most parameters, proceed the following steps for the setting:

- 1. Locate a group that contains the parameter to be changed.
- 2. Scan the "**Enter Group #**" label to enter setup mode. The green LED on the scanner will flash to indicate that setup is in progress.
- 3. Scan the label (**on right hand side**) representing the parameter to be changed, such as **B1** label.
- 4. Scan the labels (**number**) representing the desired parameter value; for example, for 05, scan "0" and "5" labels.
- 5. Repeat steps 3 and 4, if necessary, to change the parameters in the same group.
- 6. Scan "**Exit**" label to end the group setup. The scanner will make two beeps to end the setup.

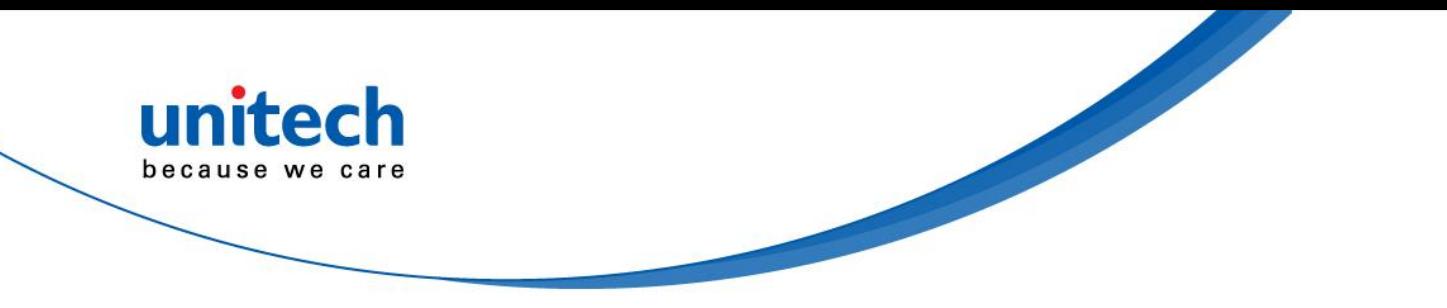

## <span id="page-28-0"></span>**Barcode Length Setting**

The following example illustrates how to set Code 39 with a minimum length of 5 and a maximum length of 20.

- \* Scan "Enter Group 7".
- \* Scan "F1" to select Code 39.
- \* Scan "MIN LENGTH" to enter minimum length setting.
- \* Scan "0" and "5" to select length 5.
- \* Scan "MIN LENGTH" to end minimum length setting.
- \* Scan "MAX LENGTH" to enter maximum length setting.
- \* Scan "2" and "0" to select length 20.
- \* Scan "MAX LENGTH" to end maximum length setting.
- \* Scan "Exit" to end setup.

## <span id="page-28-1"></span>**Code ID Setting**

Each barcode symbology supported by the scanner has a default ID character defined below. If you don't know what the label that you're scanning is, you may use this feature to identify.

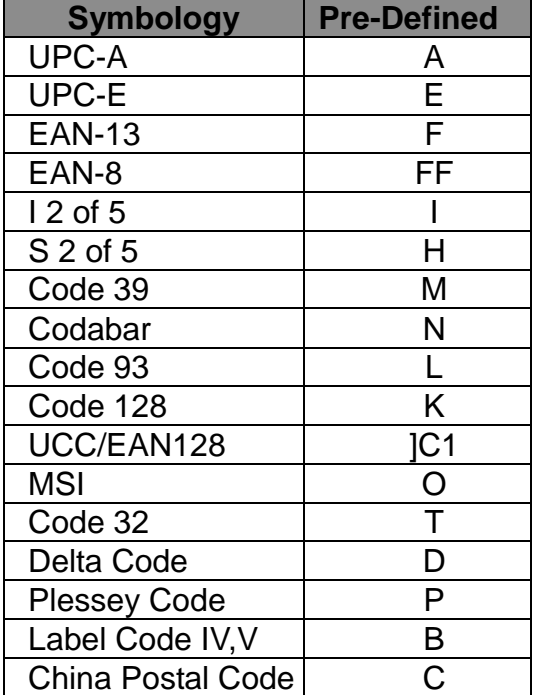

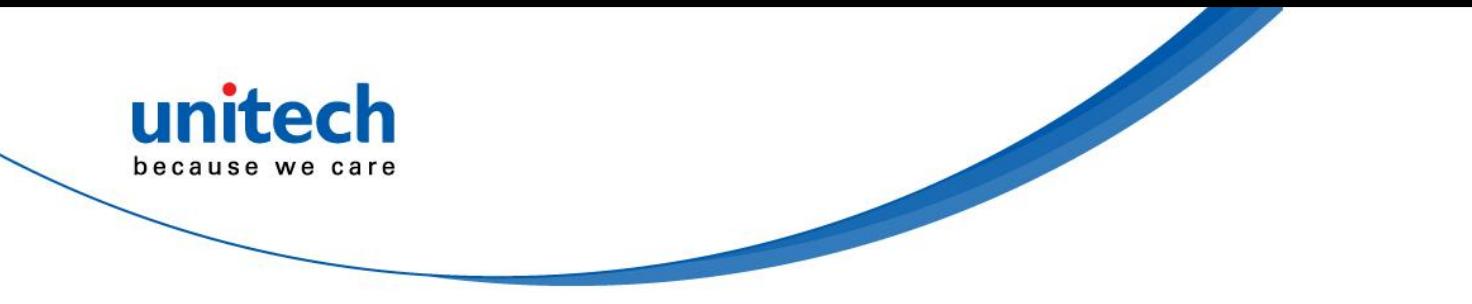

Those ID characters can be redefined through setup menu. The following example shows how to set Code 93 with ID 'O' and Code 128 without ID:

- \* Scan "Enter Group 5".
- \* Scan "D2" to select Code ID.
- \* Scan "1" for "Enable".
- \* Scan "D3" to define IDs.
- \* Scan "0" and "9" for selecting Code 93.
- \* Scan "O" from Full ASCII Table for new ID.
- \* Scan ―0‖ and "8" to select Code 128.
- \* Scan ―NULL‖ character from Full ASCII Table for none ID.
- \* Scan "Exit" to end setup.

## <span id="page-29-0"></span>**Preamble (Prefix) and Postamble (Suffix)**

Regarding Preamble, the scanner adds the start of text characters before the input data; regarding Postamble, the scanner adds the end of text characters after the input data. The following description is an example that sets 'STX' as preamble and ‗ETX' as postamble.

- \* Scan "Enter Group 5".
- \* Scan "PP" to start preamble setting.
- \* Scan ‗STX' character from Full ASCII Table.
- \* Scan "PP" to end preamble setting.
- \* Scan "OO" to start postamble setting.
- \* Scan ‗ETX' from Full ASCII Table.
- \* Scan "OO" to end postamble setting.
- \* Scan "Exit".

## <span id="page-29-1"></span>**Predefined Labels**

The scanner provides three special labels encoded as "/FY", "/FZ", and "/F-" in Code 39 format. The output from these labels can be defined through the setup menu. The definition of the labels share the same space with "Edit Formula definition"(See "Output Data Editing"), so you can only use one of the functions.

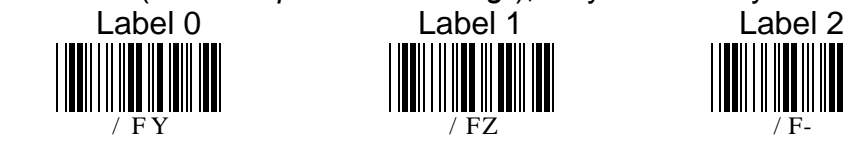

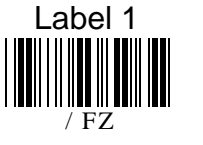

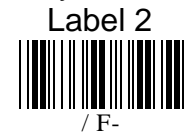

Here is an example indicating how to define the output of "Label 0" as "START", "Label 1" as "ACCEPT", and "Label 2" as "END".

- \* Scan "Enter Group 3"
- \* Scan "B7"
- \* Scan "0" to define "Label 0"
- \* Scan "S", "T", "A", "R" and "T" from Full ASCII chart
- \* Scan "B7" to end "Label 0"
- \* Scan "1" to define "Label 1"
- \* Scan "A", "C", "C", "E", "P" and "T" from FULL ASCII chart
- \* Scan "B7" to end "Label 1"
- \* Scan "2" to define "Label 2"
- \* Scan "E", "N" and "D" from Full ASCII chart

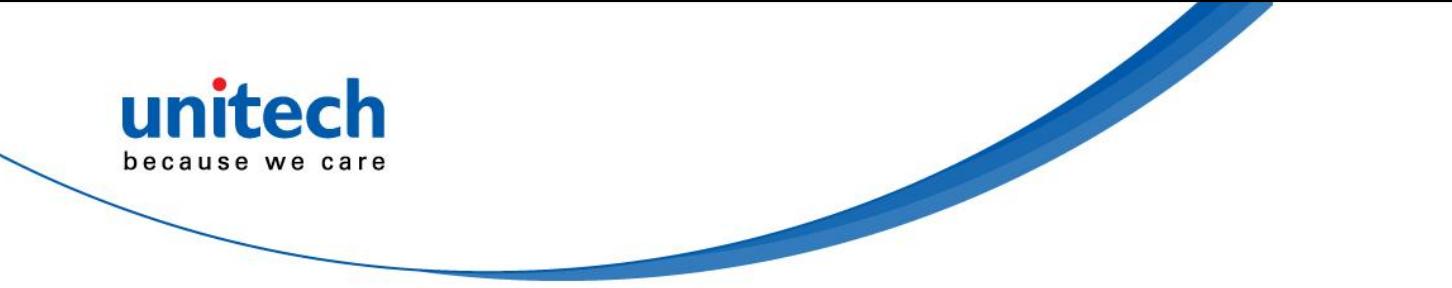

\* Scan "B7" to end "Label 2"

\* Scan "Exit" to quit setup

After programming, scanning "Label 0", "Label 1", and "Label 2" listed above will have the output of "START", "ACCEPT", and "END", respectively. The characters defined in these labels can be ASCII characters or Function keys.

To eliminate the definition of "Label 1", do the following scan:

- \* Scan "Enter Group 3"
- \* Scan "B7"
- \* Scan "1" to choose "Label 1"
- \* Scan "B7" to end
- \* Scan "Exit" to exit setup

There is only total 24 characters space available for defining these three labels. If one of the labels has been defined for the output with 24 characters, the other two labels cannot be defined further.

## <span id="page-30-0"></span>**Quick Setup**

Appendix A has a quick setup chart, which gives you one-label-for-one-function convenience to set up the scanner. To set up the scanner, locate the label with the function you want and scan that label.

## <span id="page-30-1"></span>**Batch Setup**

If you need to configure more than one scanner, you may duplicate the settings of the scanner (master) to the others. You can do this by producing a set of custom setup labels derived from the master scanner, and by scanning these labels configuring the other scanners.

The following label is called "Dump Settings" label. Before you scan the label, please open a text editor application (such as Notepad, Word, etc.). Scan the following label and the settings of the scanner will dump to the screen as one or several ASCII string(s). Use a barcode printing software, select Code 39 symbology, and use the string(s) to generate barcode labels. You use this batch setup labels to duplicate setting to the other scanners.

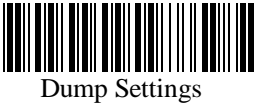

If you have settings as follows:

\* Device Type is "Keybaordless Wedge".

- \* Do not send the check digit of UPC-A and EAN-13.
- \* Define Preamble as "<F1>".
- \* Define Postamble as "<Tab>".
- \* Define Label 0 as ―START‖.

When dumping settings on a PC/AT, you have the following strings:

**...**I800C06D51DJ8 08080A0O7C005354 415254.

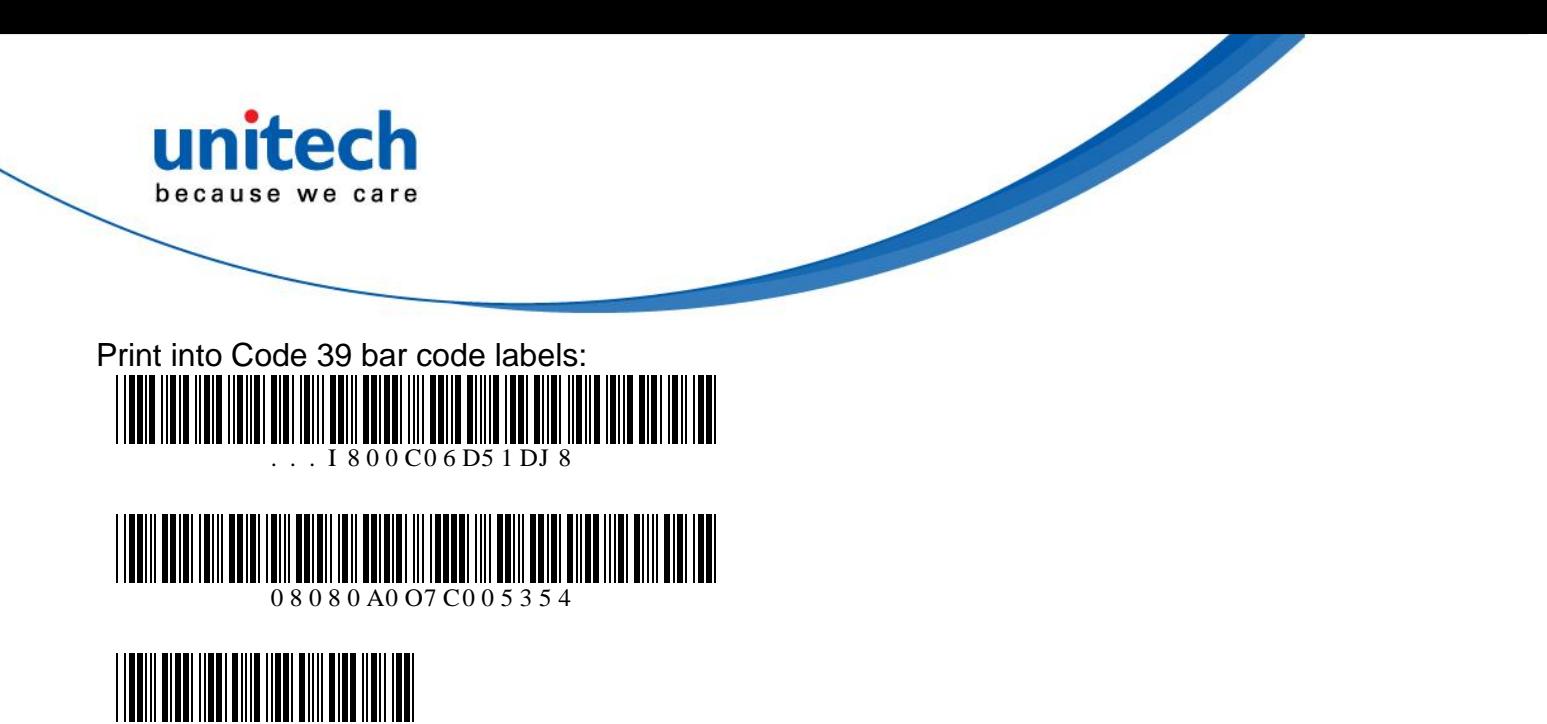

By scanning the labels from top to bottom sequentially, you may duplicate the rest of scanners with the same settings.

The following issues should be observed:

415254.

- The sequence of the strings that the scanner dumped is important. You have to print the bar code labels and scan them in the same sequence as the one that the scanner dumped.
- When you scan the batch setup labels to configure a scanner, the previous settings on that scanner are reset to default and then replaced by the settings contained in the batch labels.
- Only the settings that are different from the default values will be dumped. So the number of labels produced depends on how many settings being changed compare to the factory default setting.
- The settings can be dumped to a PC or terminal only if that PC or terminal matches the type defined by Device Type of the scanner. The previous example of "Keyboardless Wedge" as Device Type is equivalent to a PC/AT interface, so you cannot dump that settings to a system which dose not support a PC/AT keyboard interface.

The following label let you dump the settings to a PC/AT regardless what kind of device has been chosen on the scanner.

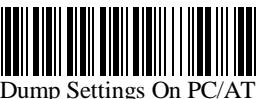

 You can adjust the length of the dumped strings by combining multiple strings into one or breaking one string into multiple strings. The following strings have the same effect as the dumped string listed above:

#### **...I800C06D51DJ8080 80A0O7C005354415254.**

You cannot delete any character from or add any character into the strings and the first three characters ("...") must present in the first string.

 All characters in dumped strings are in upper case. If you see lowercase characters in dumped strings, change them to upper case.

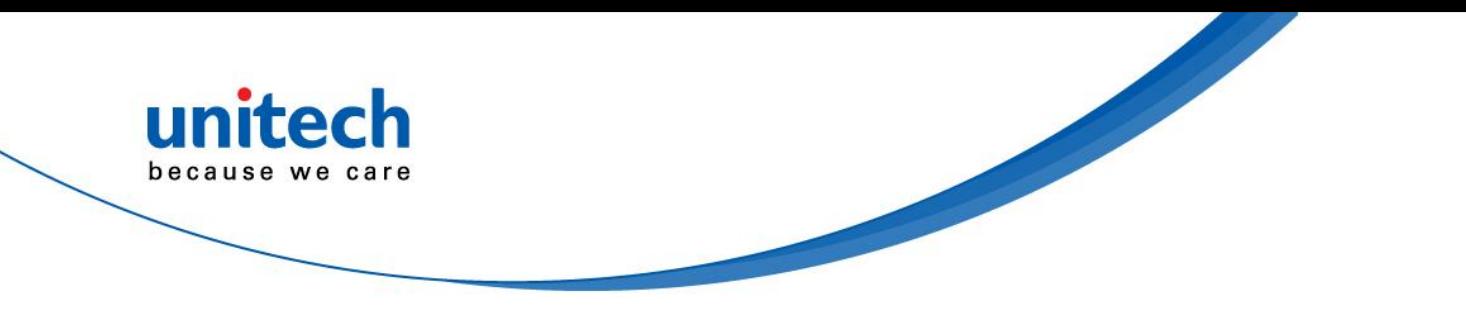

## <span id="page-32-0"></span>**Scanner Configuration Manager Software**

**Scanner Configuration Manager** is a utility program designed for users to configure scanner settings on a computer by using the Microsoft Windows based operating system. Use this program to define the settings and then download the parameters to the scanner. Download the program from our web site: [http://www.ute.com.](http://www.ute.com/)

The SCM is for Cradle Mode only.

#### **SCM will be future support for MS840BT**

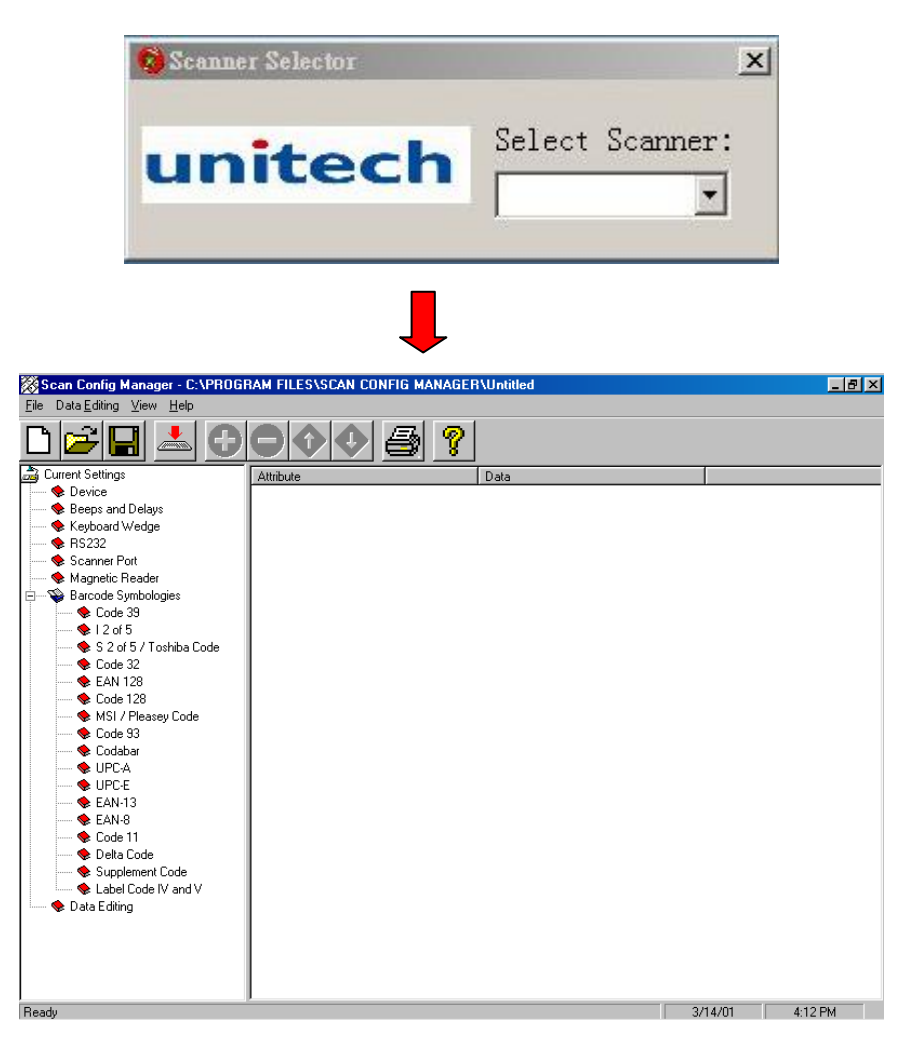

## **Chapter 4**

# <span id="page-33-1"></span>**Output Data Editing**

<span id="page-33-0"></span>The Output Data Editing feature was removed from this barcode setup manual. It is implemented to the Scanner Configuration Manager Software providing a user-friendly interface for easier operation. Please download the latest program from Unitech's web site at [http://www.ute.com.](http://www.ute.com/) This chapter will mainly describe the concept and feature provided by this data output feature. The function described here also can be replaced by the "Pre-defined Labels" function. So if data-editing function is defined, "Pre-defined Labels" will be removed. They cannot be defined at the same time.

#### **General**

The purpose of Data Edit is allowing you to define and modify a data record that comes from decoding of a bar code. By using combination of formulas, you can perform the following functions on the data received by the scanner:

- A. Rearrange the output sequences.
- B. Delete characters from the record.
- C. Insert characters to the record, including function codes.
- D. Duplicate characters in the record.
- E. Insert time delay in the record

#### **Formula**

Formula is a structure that tells the scanner what and how to process the original data record to produce the desired output. The wedge allows multiple Formulas, but the number of the Formulas can be defined depends on the memory size allocated for Data Editing.

#### **▶ Original Data Structure**

The original data is the decoded data plus preamble and postamble. The original data structure is as follow:

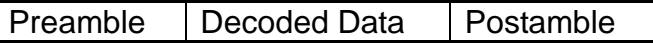

#### $\triangleright$  Formula Structure

A Formula consists of two parts**:** Qualifier and Modifier. Qualifier is used to verify if the data record meets the conditions specified and Modifier is processed only if all conditions in Qualifier are met.

#### Execution Sequence

If several Formulas were defined, data editing will perform sequentially from the first Formula to the last Formula. If a Formula is qualified and executed, the further formulas will be ignored. If none of the Formulas is executed, the data record will be discarded and there will be no output to the host.

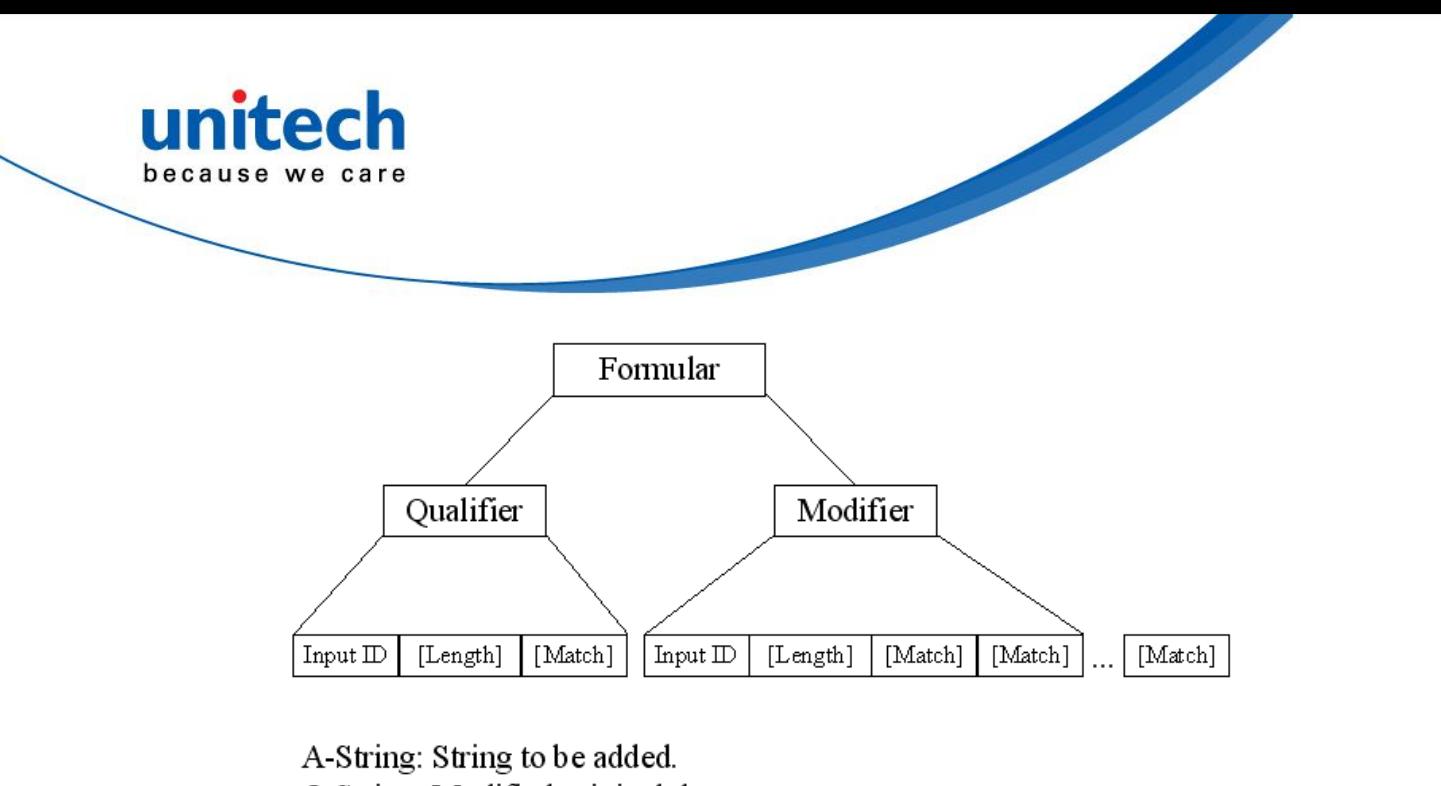

O-String: Modified original data.

: Optional.  $\prod$ 

Formula Structure

## <span id="page-34-0"></span>**Programming**

#### <span id="page-34-1"></span>**Programming Sequence**

Each Formula is entered into the reader by the following sequence: **Input\_ID** >> **Length** >> **Match** >> **A-String** >> **O-String** >>...>> **O-String** >> **Enter**

A Formula starts with Input ID and ends with "**Enter**"(a label in programming sheet). If a field is optional and missing, the next one in the sequence can be entered. But "**Enter**" must be the last input of a formula.

#### <span id="page-34-2"></span>**Preparation**

To start the data editing, the following barcode sheets are needed:

- -- Programming Sheet. (Setup Sheet in Appendix D).
- -- Full ASCII Sheet (Appendix E).
- -- Function Code Sheet (Appendix B or C).

Before programming Data Editing, you should know the format of the original data record that may be altered by the setup groups.

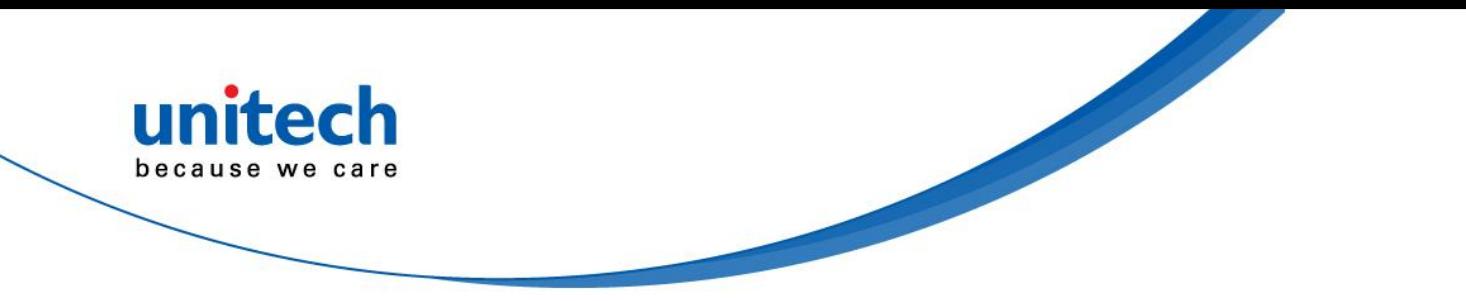

#### <span id="page-35-0"></span>**Programming Sheet**

The bold and italicized characters in following sections mean a barcode label on the Programming Sheet.

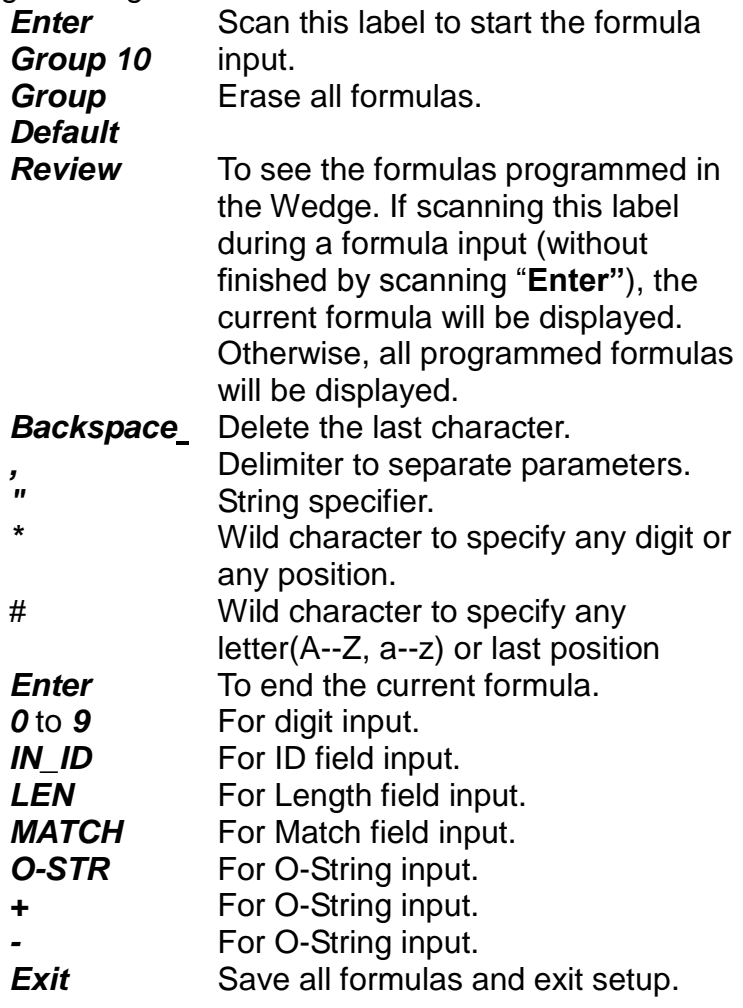

Note: The ' \* ', '*#*' ','*"* ' and '*,* 'on Programming Sheet have special meanings as mentioned above and are different from those represented in Full ASCII chart. Always use characters in Full ASCII chart for string parameters unless a special function is required.

#### <span id="page-35-1"></span>**Parameter Entry**

a) Digit Parameters and Numbers

Each digit parameter or number is represented by one to three digits with ‗,**'** as terminator. For example:

1, 023,

b) String Parameters

A string is a set of characters, wild characters, or sequence of adjacent characters enclosed in double quotation marks, which are on the Programming Sheet. For example:

*"*A\*B# *"*

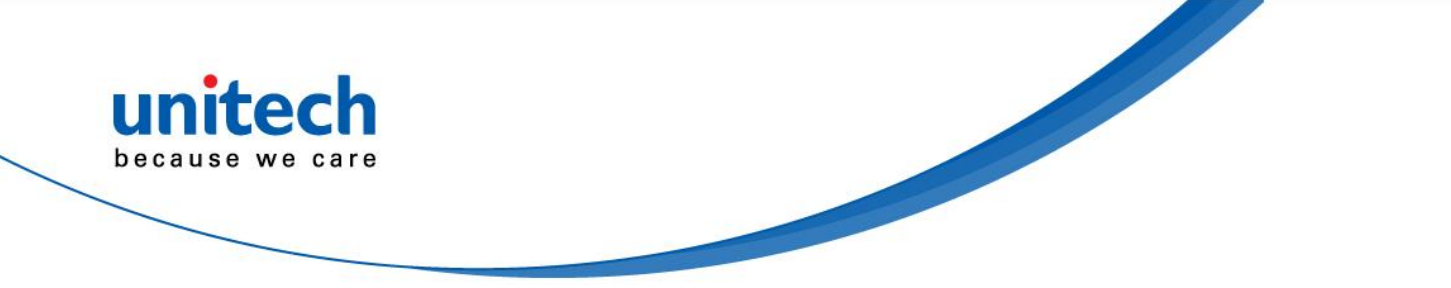

Here **\*** and **#** are wild characters on the setup sheet.

## <span id="page-36-0"></span>**Qualifier**

There are three conditional fields in the Qualifier: Input ID, Length and Match.

### <span id="page-36-1"></span>**Input ID**

Format:

*IN\_ID*,ID1, ... ,IDi,

Input ID is required and the original data record must correspond to Input ID of a formula in order to be processed.

ID1 to IDi are represented by digits. The following Input IDs are available:

- $0 = \text{Code } 39 \text{ Full ASCII}$
- $1 = \text{Code } 39$  Standard
- $2 = EAN 13$
- $3 = EAN 8$
- $4 = UPC A$
- $5 = \text{UPC E}$
- $6 = 12$  of 5
- $7 = \text{Codabar}$
- $8 = \text{Code } 128$
- $9 = \text{Code } 93$
- $10 = S 2 of 5$
- $11 = MSI$

 $19$  = All Inputs

There is no limitation on the number of IDs to be defined. Example:

#### *IN\_ID*,0,11,

What is shown above means the original data can be Code 39 or MSI.

#### <span id="page-36-2"></span>**Length**

Format:

#### *LEN*,Min,Max,

Length field consists of two length parameters: minimum length (Min) and maximum length (Max). When defined, a formula will be performed if the length of the original data falls between MIN and MAX.

When missing, the following fields of current Formula are always processed.

Example:

#### *LEN*,9,48,

What is shown above means the length of original data must be within 9 and 48.

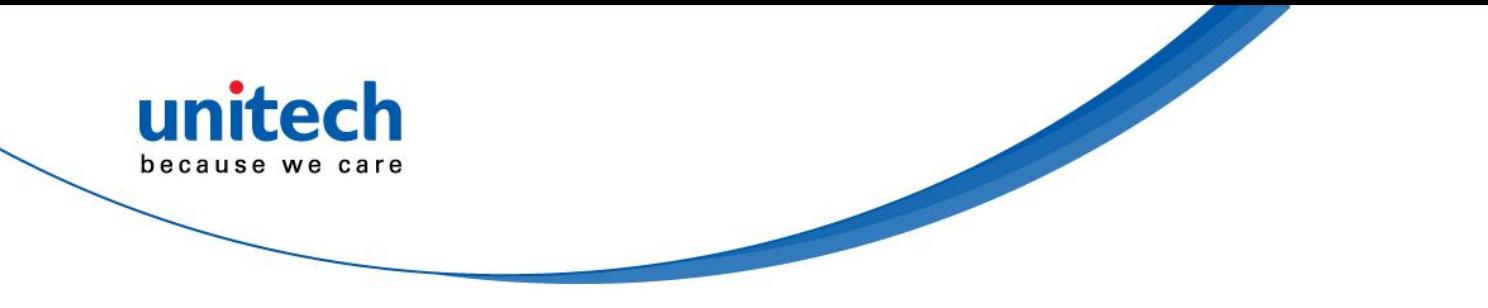

#### <span id="page-37-0"></span>**Match**

Format:

#### *MATCH*, P0 ,*"*C0*"* ,P1, *"*C1*"* ,...,Pn, *"*Cn*"* ,

A pair of Pn and Cn forms a Match field (n indicates a sequential integer number). To define a Match field, two parameters are required. The first is character position (Pn) and the second is a string (Cn). Character position means the number of characters, counting from the first character to the one to be positioned in the data record.

For example, in the following data

BARCODE

'B' has position 1.

'A' has position 2.

...

'E' has position 7.

When Match field is defined, the original data string starts at the position specified by the first parameter P and will be compared with string "C". If the match is identical, processing of current Formula continues.

The position parameter P could be a wild character *\** for any position or *#* for the last position in the original data. If *#* is used,

#-N

is valid. Here N is a digit parameter.

The string parameter C can include  $*$  for any digit or  $#$  for any letter.

Examples:

*MATCH*,3,*"*AB*"*,*#*,*"*?*"*,

Checks if the original data has 'A' at position 3, 'B' at position '4' and last character is '?'. *MATCH* , 10 , *"* \*A\**"*,

Checks if the original data includes a string with a digit as first character and "A\*" followed at position 10.

## <span id="page-37-1"></span>**Modifier**

Modifier has two types of fields: A-String and O-String to define the output contents.

### <span id="page-37-2"></span>**A-String**

Format:

*"*abc...*"*

'a', 'b' and 'c' in the string can be any character.

A-String defines a string of characters to be added to the output. For example, if the original data is:

BCD

and output string is

BarCoDe

"ar", 'o' and 'e' in output string are added strings and can be defined by A-Strings. Note: If '*\**' on Programming Sheet are included in A-String, one interblock delay defined by Group 2 will be inserted.

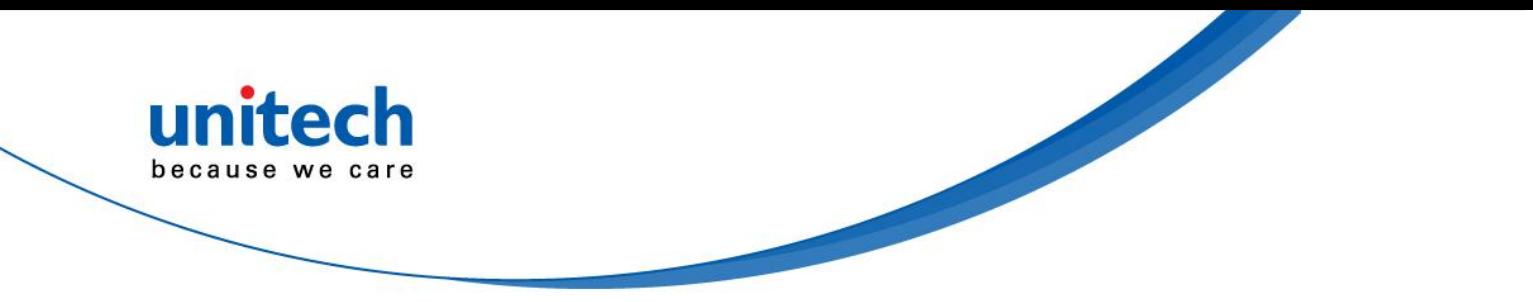

### <span id="page-38-0"></span>**O-String**

Format:

*O-STR* , P, N,

O-String always applies to the original data. It contains two parameters. The first is position parameter (P) that specifies the start output position in the original data. Parameter N tells how many characters will be included beginning from P.

Example:

Original data is: Barcode

Then

*O-Str* , 4, 4,

Gives output as code

Note:

- -- N can be '*#*' for all remaining characters from P.
- -- If P greater than the length of original data, the O-String will be skipped.
- -- If N greater than the number of remaining characters counting from P, the remaining characters are included as valid.

## <span id="page-38-1"></span>**Examples**

### <span id="page-38-2"></span>**Example 1**

If the original data is Code 39 and content is "AA", output "ABC Company", and otherwise output the original data as it is.

*IN\_ID*,0,*LEN*,2,2,*MATCH*,1,*"*AA*"*,*"*ABC company*"*,*Enter IN\_ID*,19,*O-STR*,1,*#*,*Enter*

### <span id="page-38-3"></span>**Example 2**

If the original data is Code 128 and logically divided into:

- -- First six characters are personal ID,
- -- Other characters are person's name.

The output will be:

- -- Personal ID first,
- -- A 'CR' character,
- -- Two interblock delay,
- -- Name,
- -- A 'CR' character.

The Formula will be: *IN\_ID*,8,*O-STR*,1,6,*"***<**CR>*\*\*"*,*O-STR*,7,*#*,*"***<**CR>*"*,*Enter*

<CR> is a Carriage Return character scanned from Full ASCII Chart.

## <span id="page-38-4"></span>**Advanced Features**

The O-String has the format:

*O-STR*,P,N,

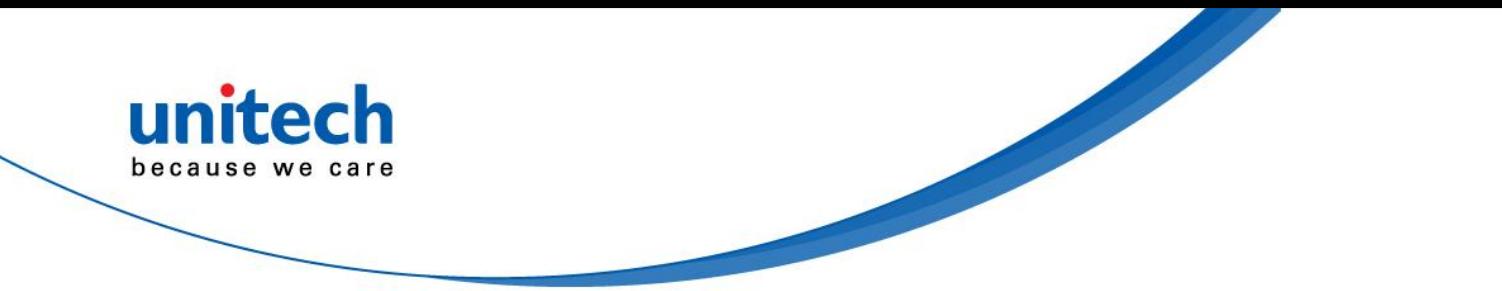

Both parameters of **O-String** mentioned above are numbers. But both parameters can be specified as strings. If N is a string, it becomes a position and the meaning of **O-String** will be "Output from position P to position N".

If P is defined as:

**"**ab...ik**"**

a, b, I, and k can be any character, the position will be evaluated as

-- Start from the first position of the original string and search character 'a'.

-- From the position next to 'a' in original data, search for 'b'.

-- ....

-- From the position next to 'i', search for k.

-- If above searches are all found, the result of the parameter will be the position where 'k' is located.

If N is a string, the position evaluation of N is the same as P except that the searching position is starting from P+1.

For both P and N, if string is defined, a value can be added to or subtracted from the position. That following O-Strings:

**"**ab...ik**"**+M**,**

and

**"**ab...ik**"**-M**,**

are meaningful. M is an integer number.

#### **Example:**

Suppose the following is a message to be modified: %B012345678901234^ABEL/STEVE L MGR ^90010129999999?

In this message:

"%" is start sentinel. "012345678901234" is account number. "^" is a separator 6. "ABEL" is surname. "/" is a separator. "STEVE" is first name. "L" is initial. "MGR" is title "^" is a separator. "9001" is expiration date. "?" is end sentinel.

The output sequence desired is: Surname, First Name [CR] Account Number [CR] Expiration Date [CR]

The formula input will be:

IN ID, 0, O-STR, "^"+1, "/"-1, ", ", O-STR, "/"+1, "<SP>"-1, "<CR>", O-STR, 3, "^"-1, "<CR>", O-STR ,*"*^^*"*+1,4,*"***<**CR>*"*,*Enter*

Here <SP> is Space character and <CR> is Carriage Return character.

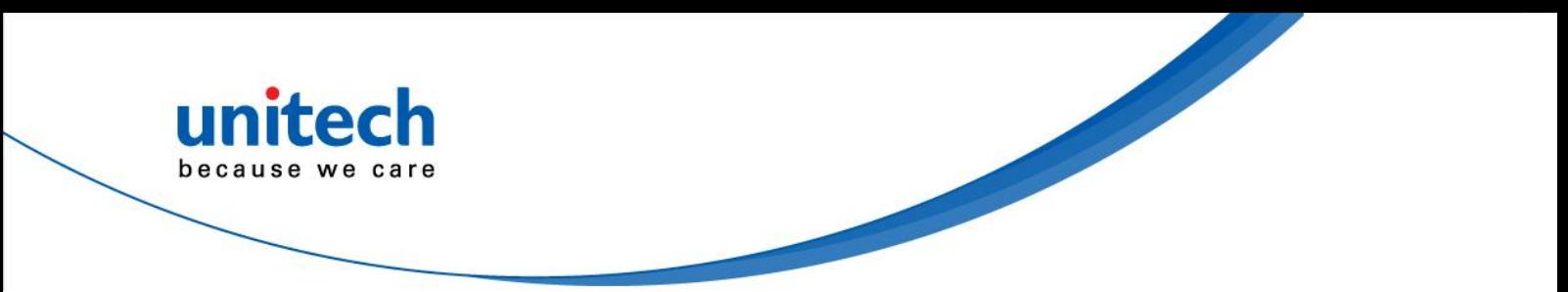

The output of above input will be ABEL,STEVE[CR] 012345678901234[CR] 9001[CR]

<span id="page-41-1"></span>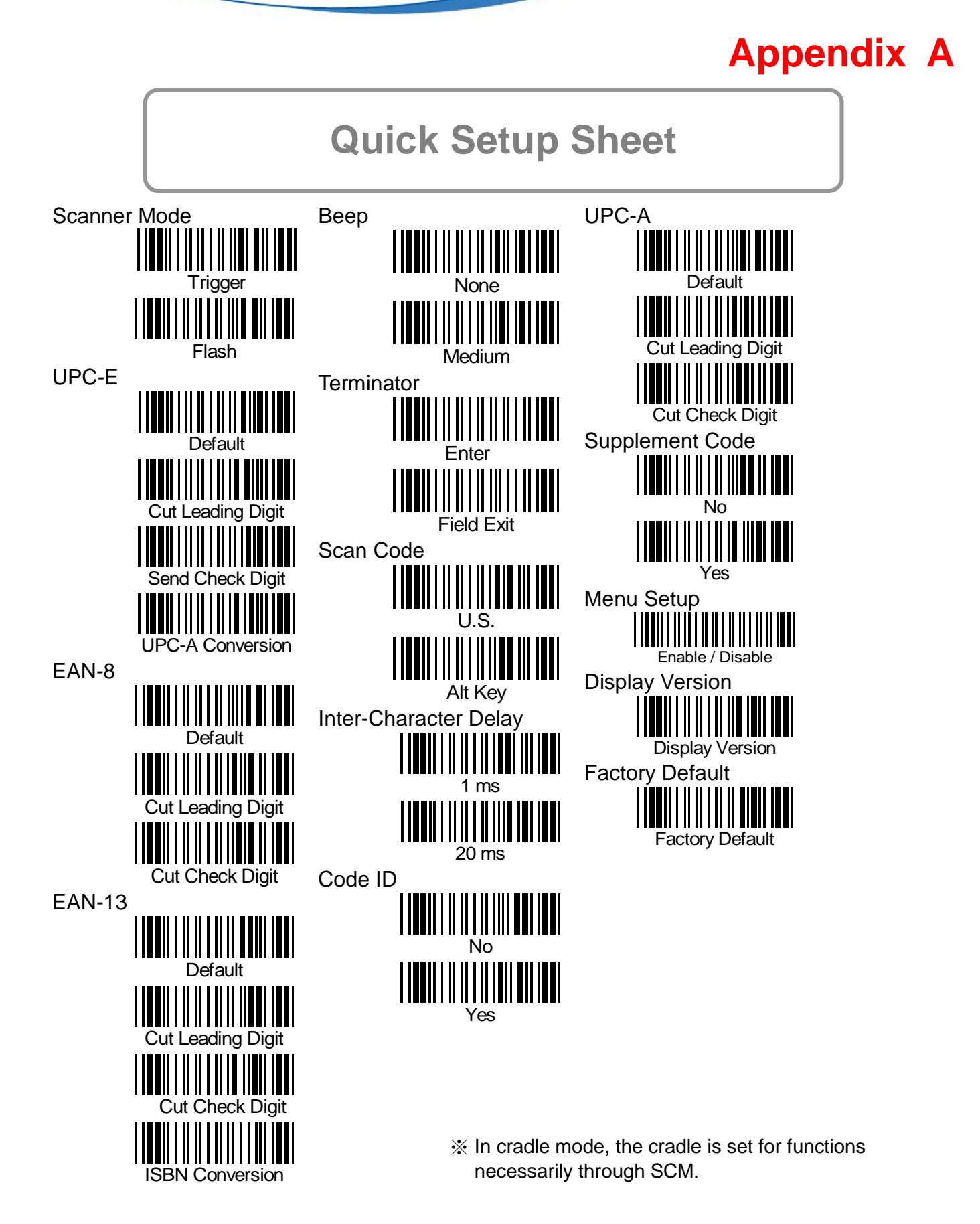

<span id="page-41-0"></span>because we care

<span id="page-42-0"></span>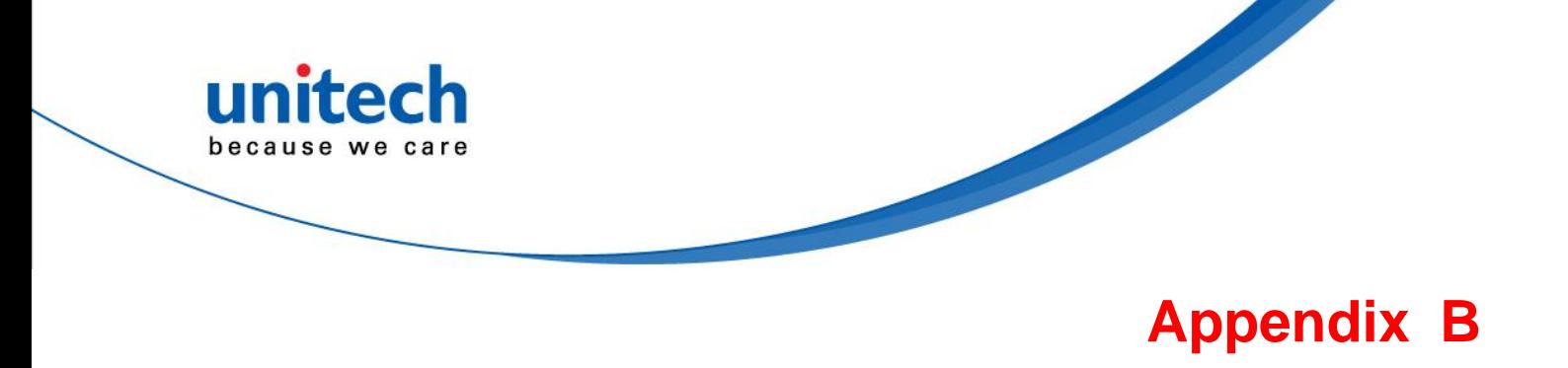

# <span id="page-42-1"></span>**Function Codes**

<span id="page-42-2"></span>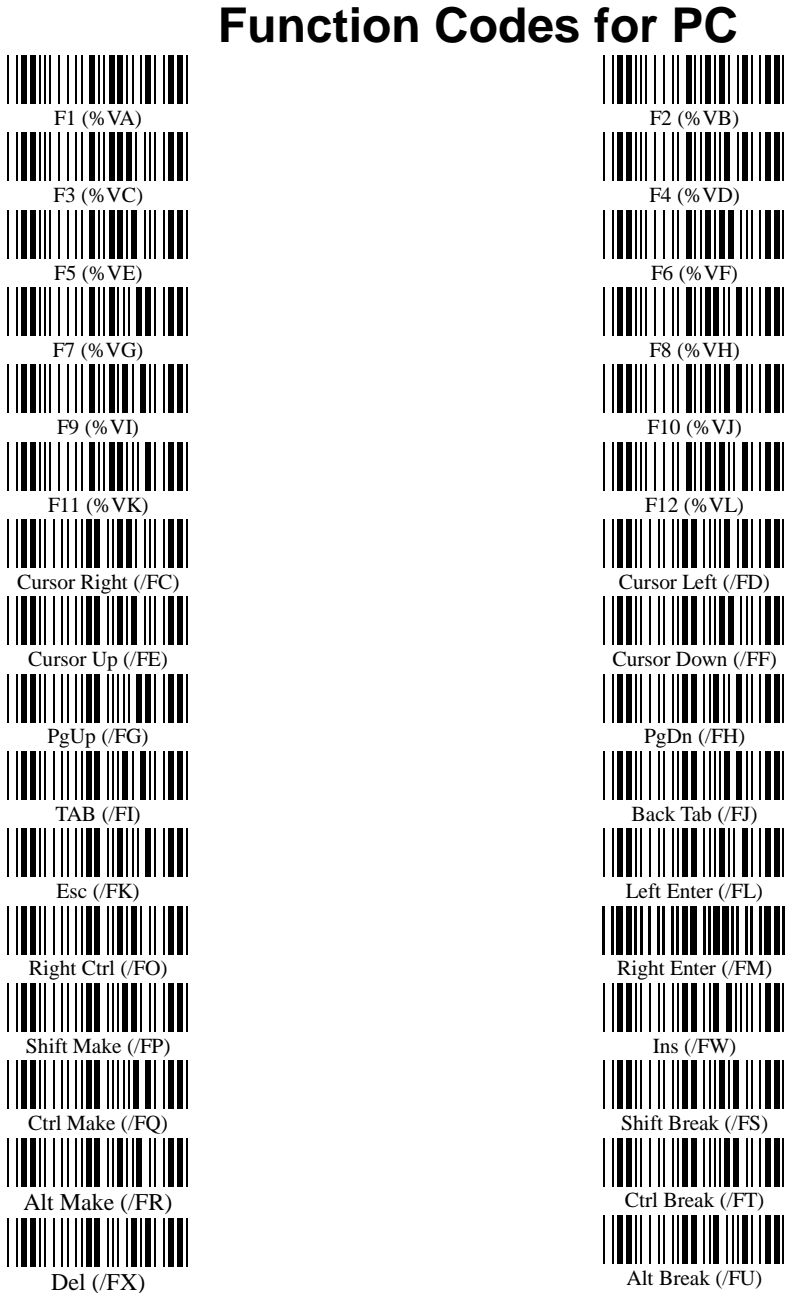

Alt Break (/FU)

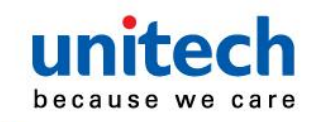

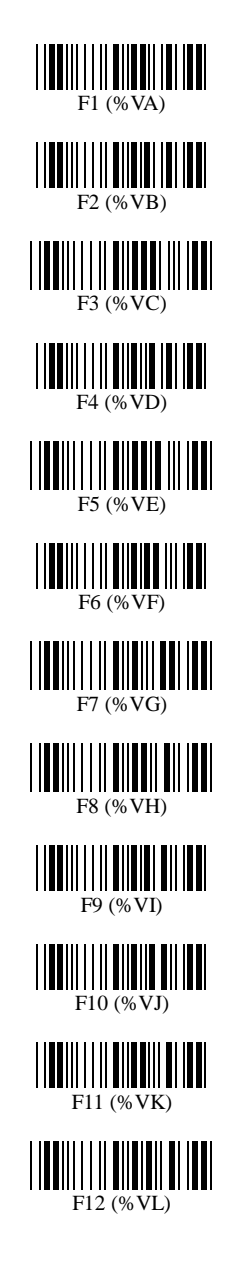

 $\frac{1}{\frac{1}{\frac{1}{\sqrt{1}}}}$ F14 (%VN)

F15 (%VO)

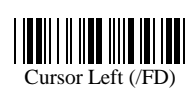

Cursor Right (/FC)

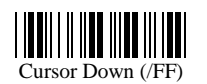

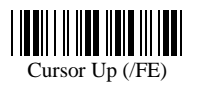

||<br>||||||||||||||||||||||||<br>| page down (/FH)

 $\begin{array}{c} \begin{array}{c} \hline \text{m} \\ \text{m} \end{array} \\ \begin{array}{c} \text{page up (} \\ \text{FG)} \end{array} \end{array}$ 

ins (/FJ)

 $\begin{split} \begin{split} \begin{minipage}{0.9\linewidth} \begin{minipage}{0.9\linewidth} \begin{minipage}{0.9\linewidth} \begin{minipage}{0.9\linewidth} \begin{minipage}{0.9\linewidth} \end{minipage} \begin{minipage}{0.9\linewidth} \begin{minipage}{0.9\linewidth} \begin{minipage}{0.9\linewidth} \end{minipage} \end{minipage} \begin{minipage}{0.9\linewidth} \begin{minipage}{0.9\linewidth} \begin{minipage}{0.9\linewidth} \begin{minipage}{0.9\linewidth} \end{minipage} \end{minipage} \begin{minipage}{0.9\linewidth} \begin{minipage$ 

Enter (/FL)

Esc (/FK)

 $\begin{tabular}{c|c|c|c} \hline ||&||&||&||&||&||&||&|| \\ \hline & & & & & & & \\ \hline & & & & & & \\ \hline & & & & & & & \\ \hline & & & & & & & \\ \hline & & & & & & & & \\ \hline \end{tabular}$ 

Option Make (%VP)

Option Break (%VQ)

|**||||||||||||||||||||||||||**<br>Control Make (% VR)

Control Break (%VS)

Shift Make (%VT)

 $\frac{1}{2}$  ( $\frac{1}{2}$  )  $\frac{1}{2}$  ( $\frac{1}{2}$  )  $\frac{1}{2}$  ( $\frac{1}{2}$  )  $\frac{1}{2}$ 

Apple Make (%VV)

Apple Break (%VW)

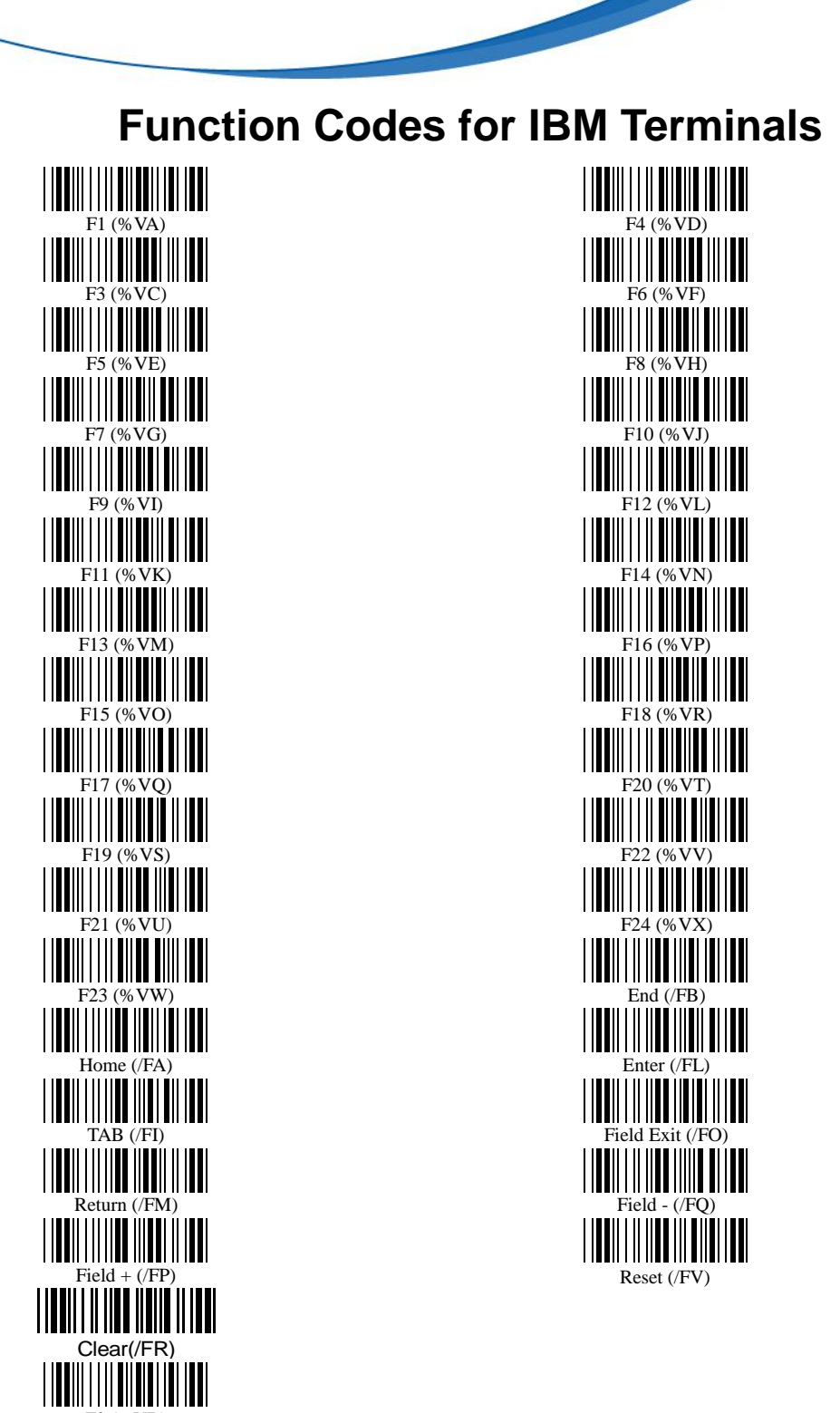

F2 (%VB)

unitech

<span id="page-44-0"></span>because we care

<span id="page-45-1"></span><span id="page-45-0"></span>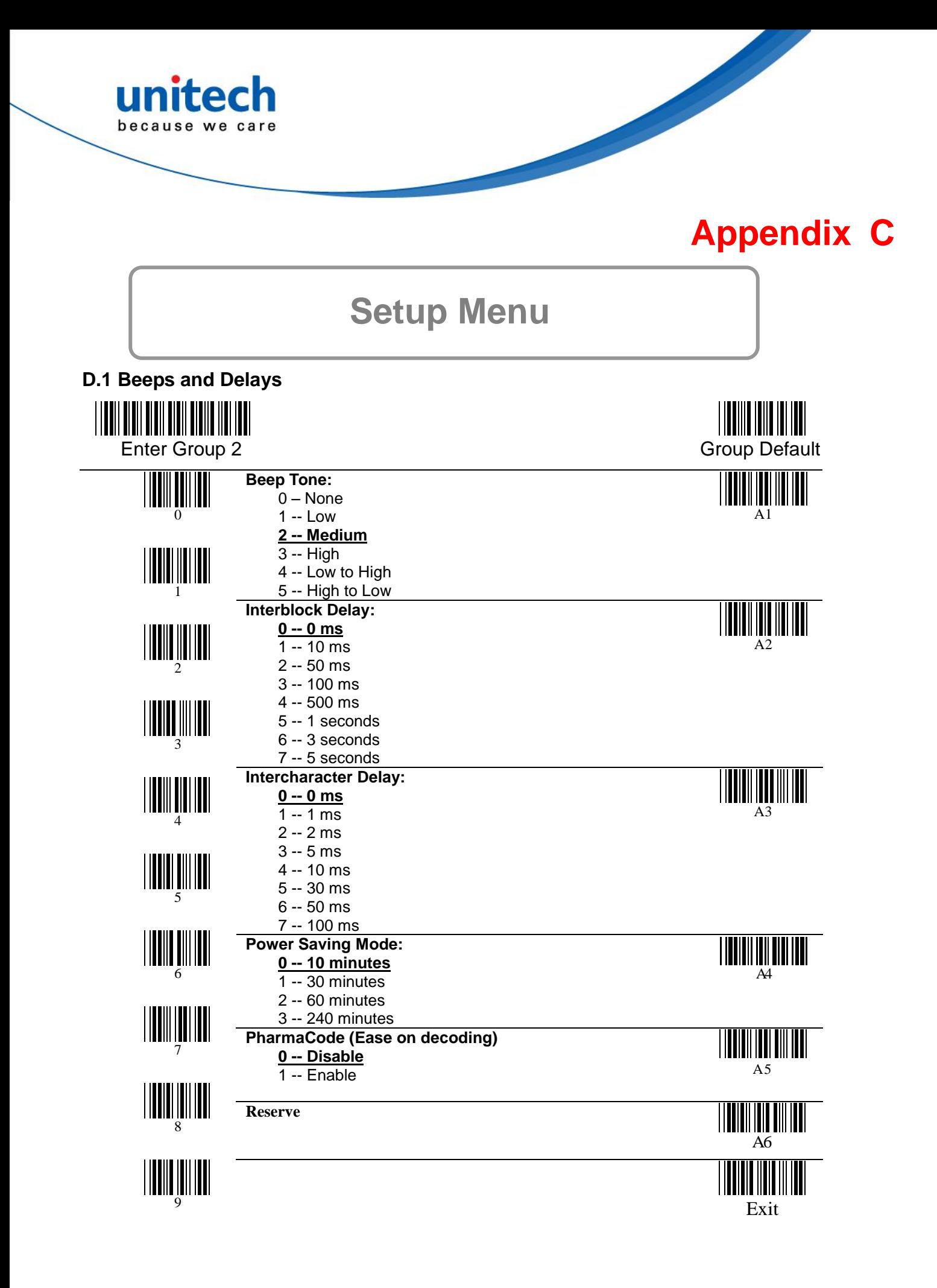

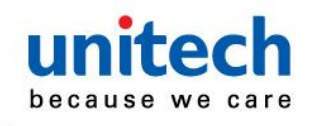

**D.2 Keyboard Wedge Settings**

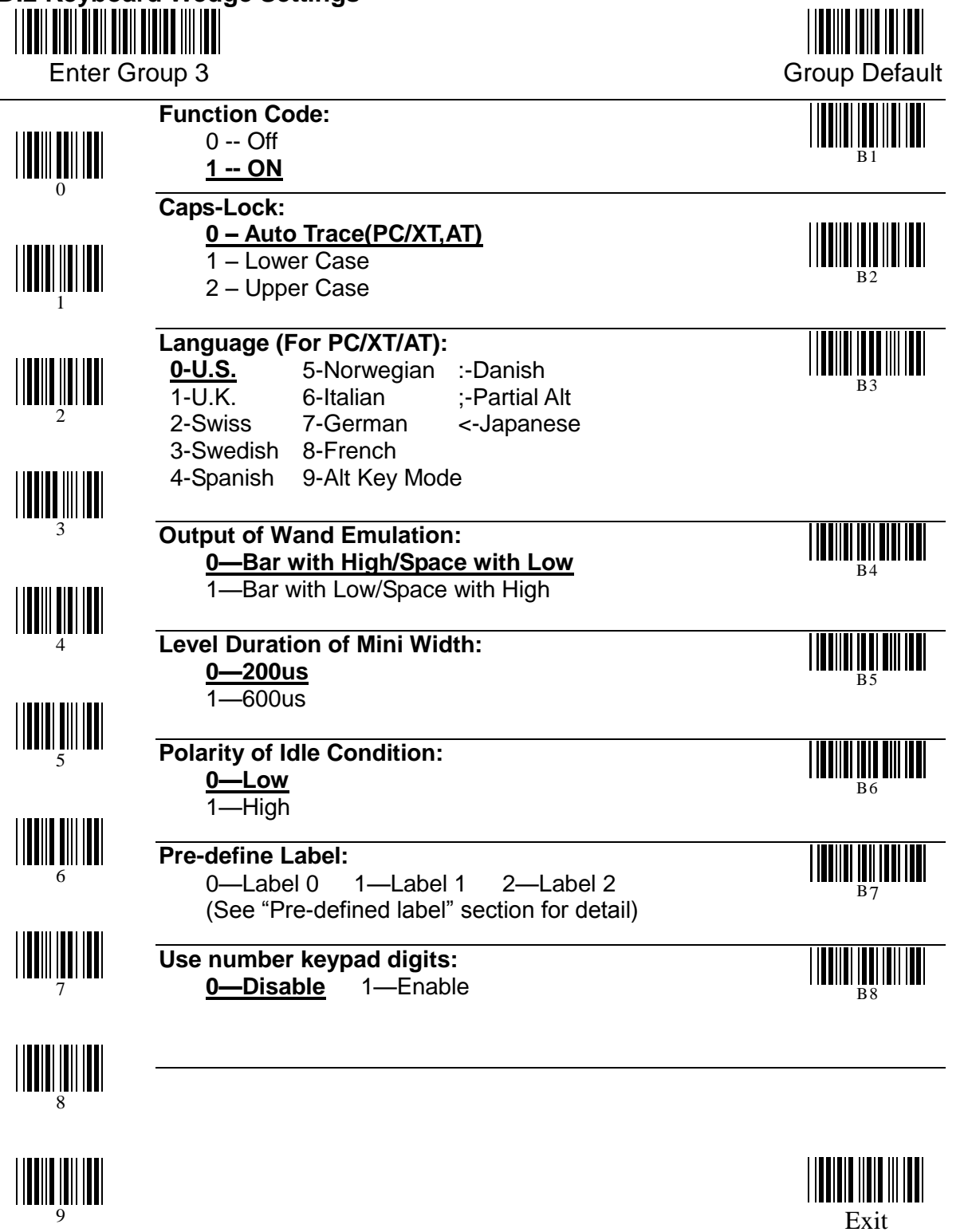

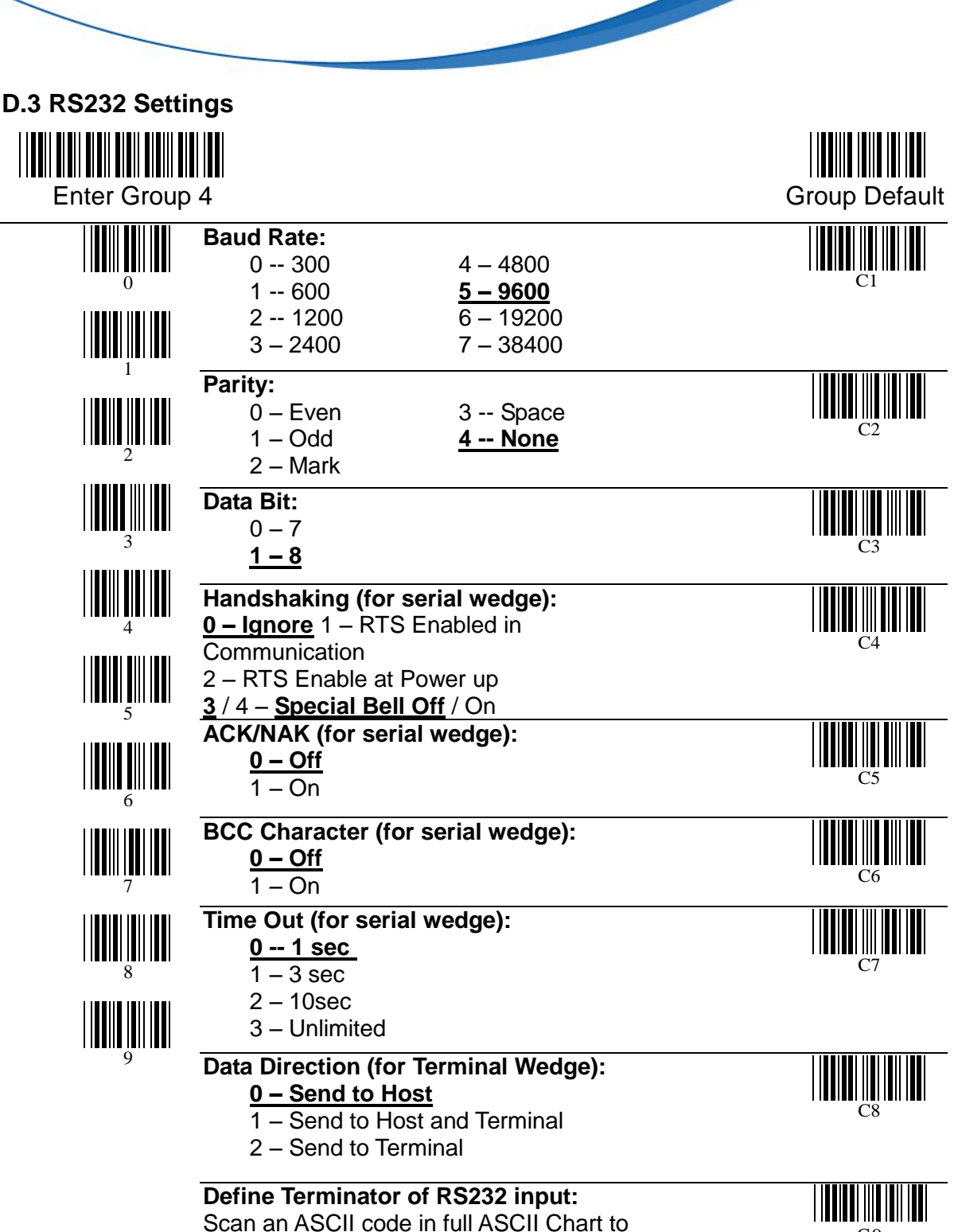

C9

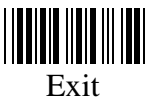

select a new RS232 Terminator.

unitech

because we care

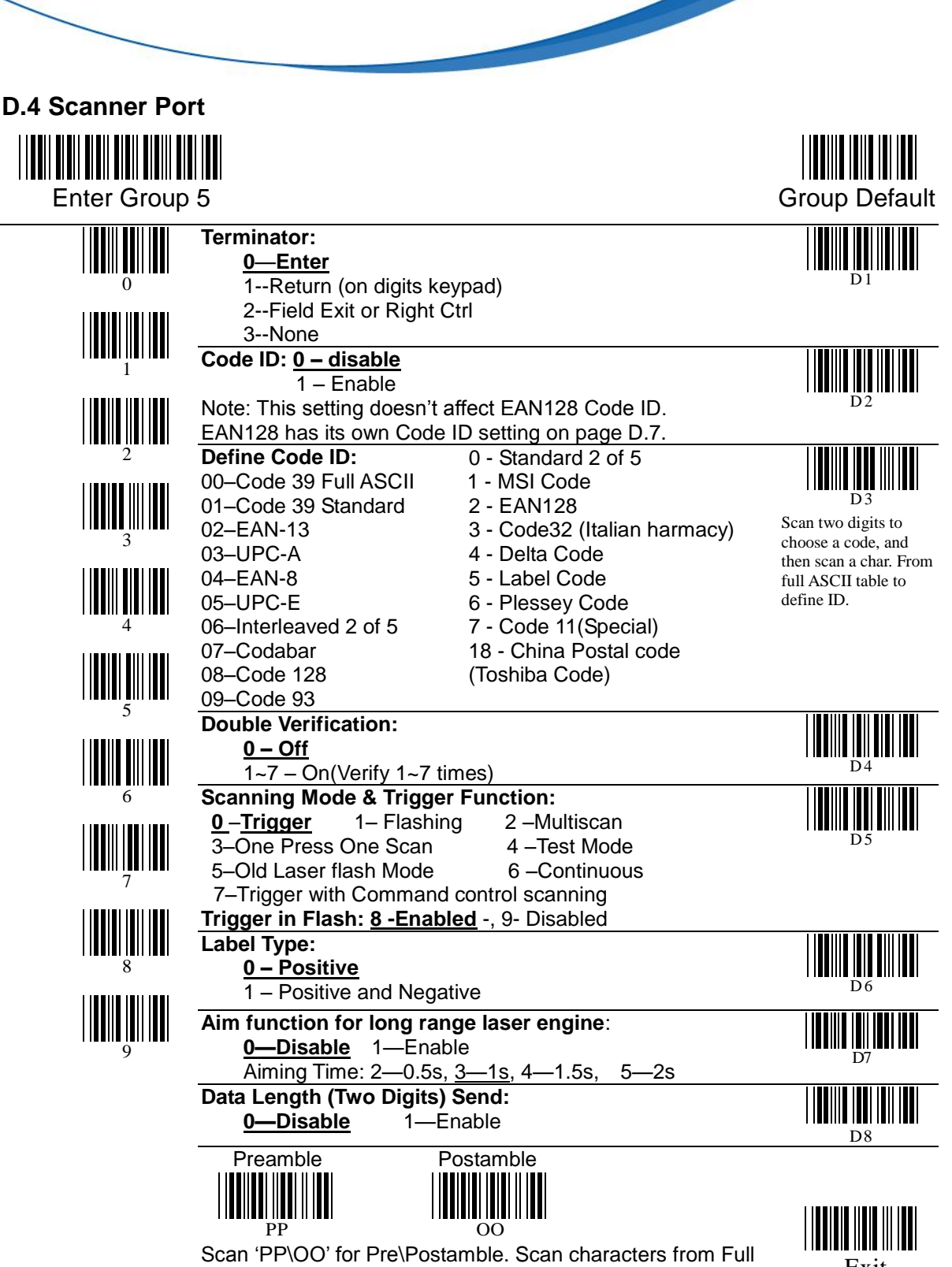

because we care

**ASCII char or Function** Exit ASCII char or Function

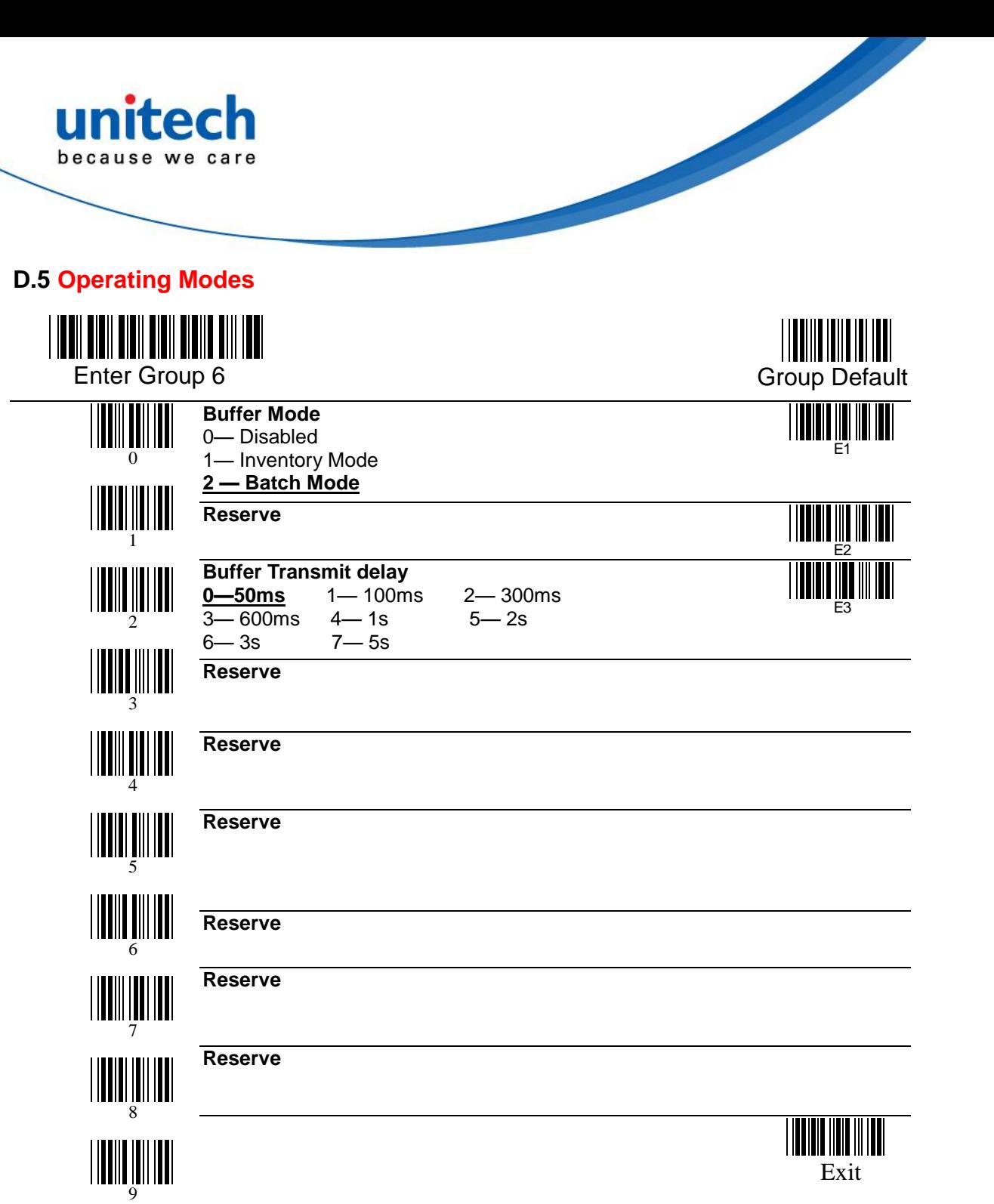

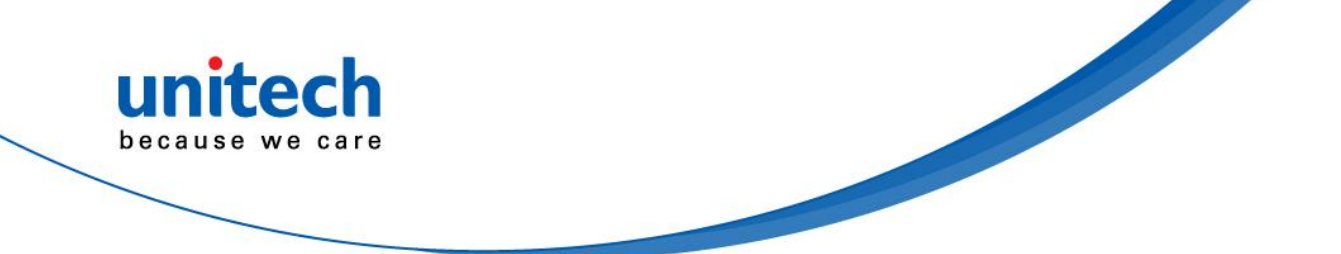

**D.6 Code 39 / I 2 of 5 / S 2 of 5 / Code 32 / EAN128**

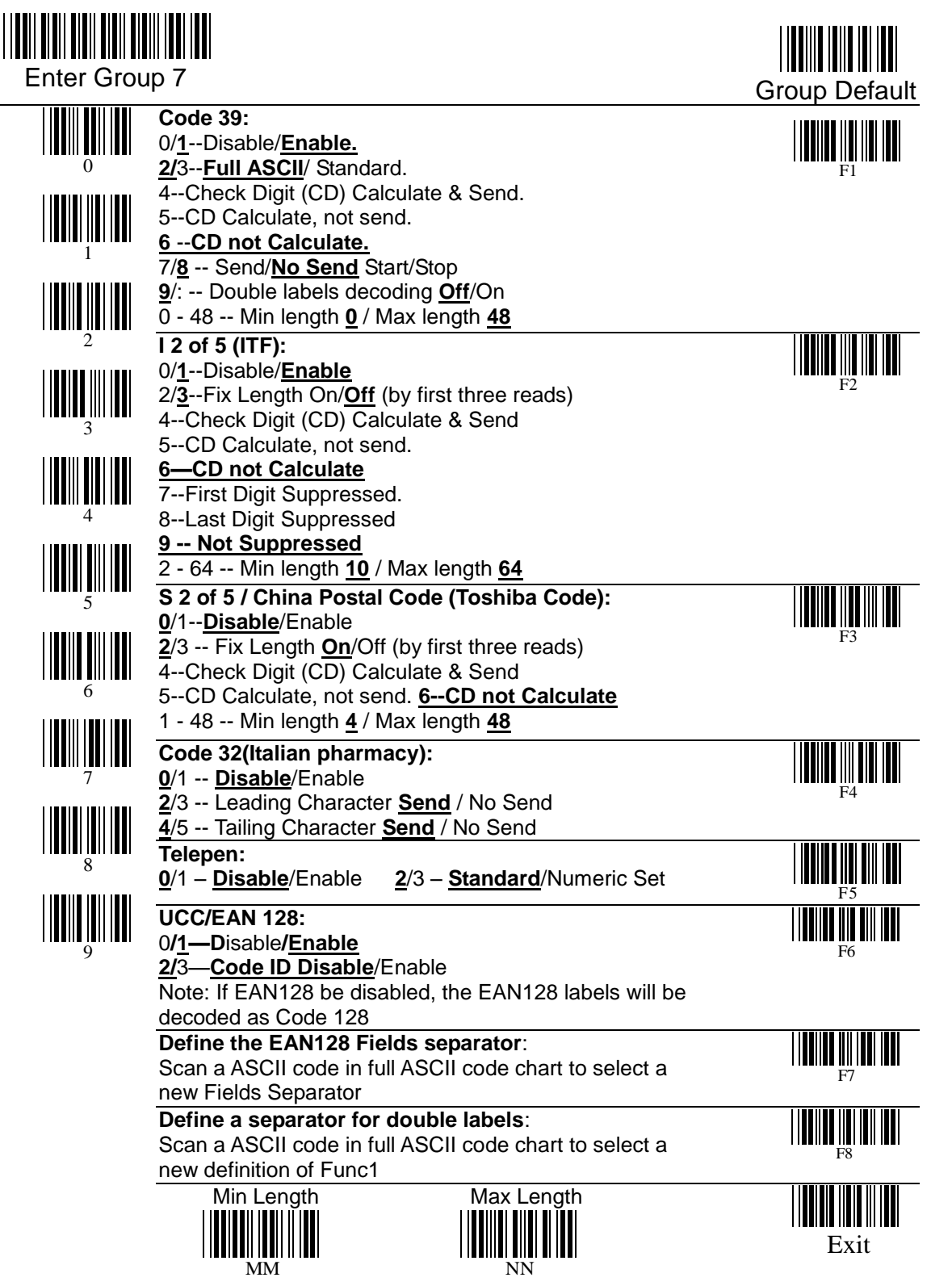

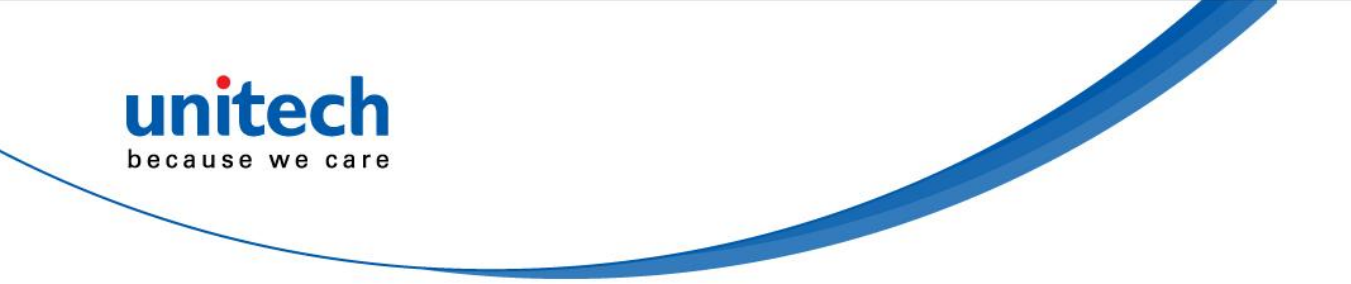

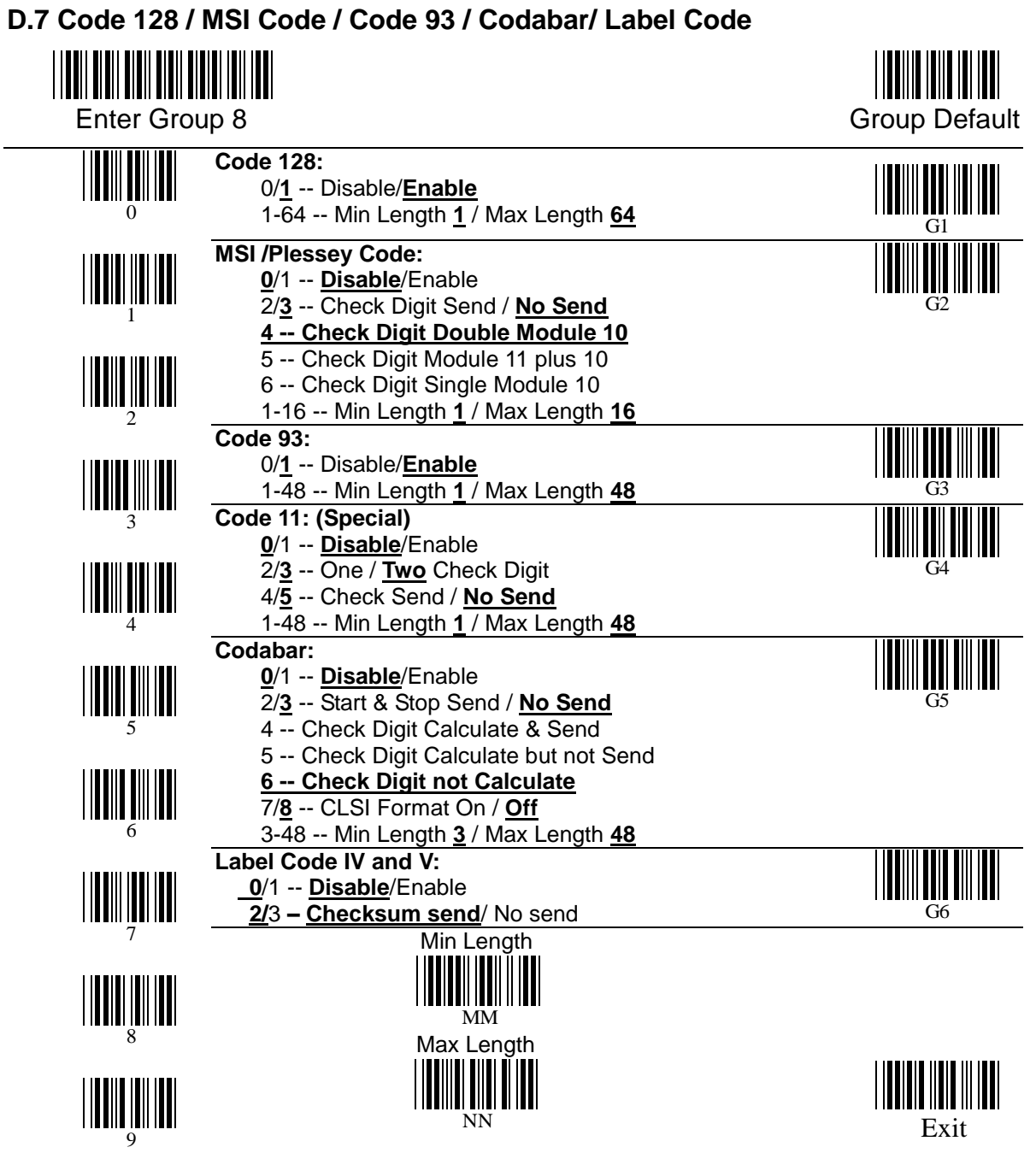

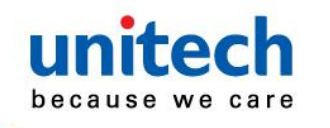

**D.8 UPC / EAN / Delta Code**

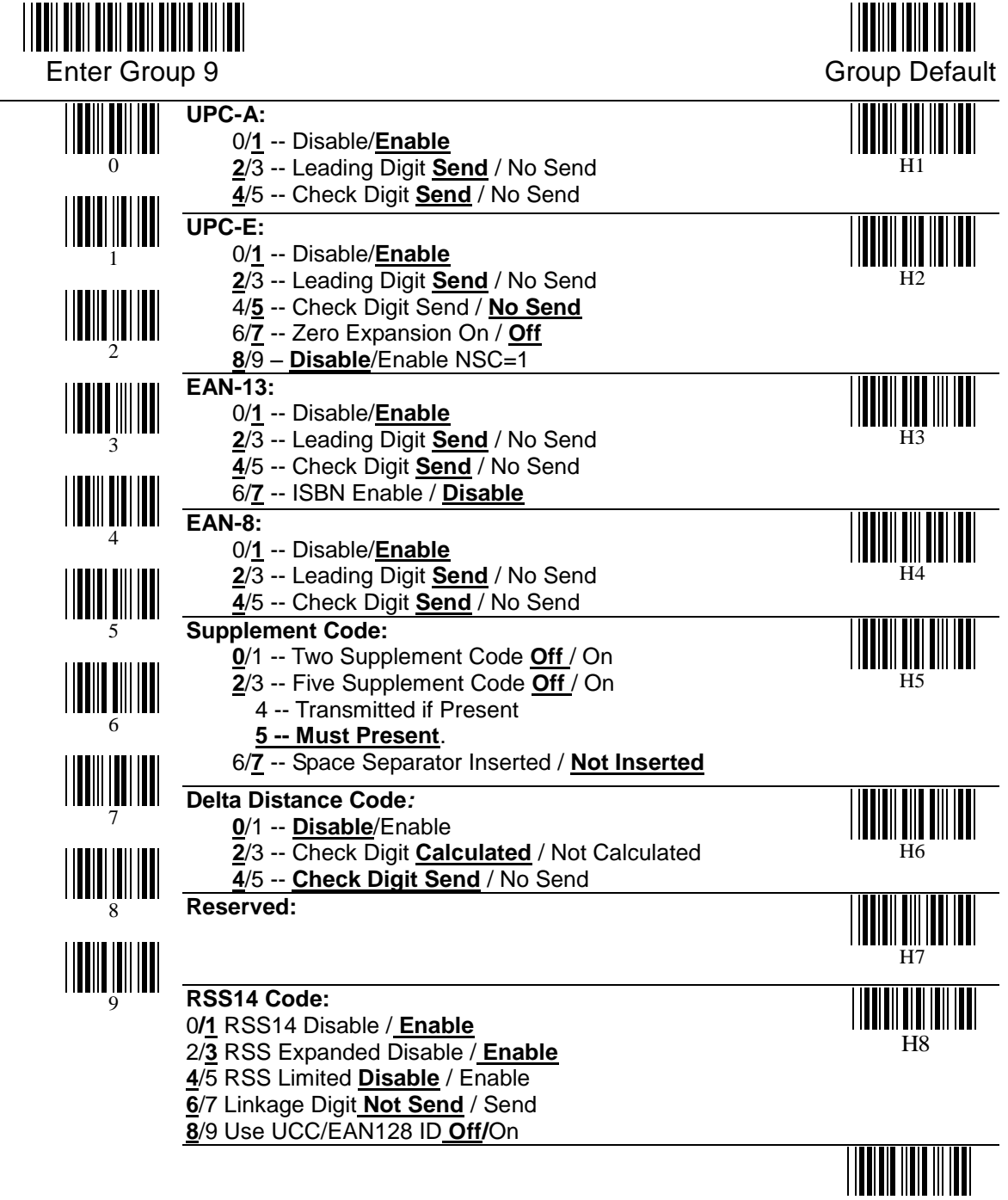

Exit

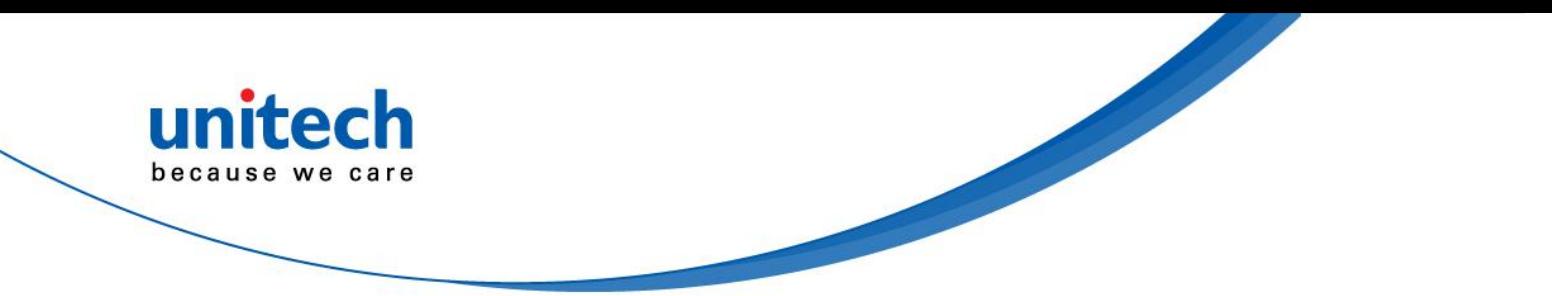

### **D.9 Dump Setup Strings**

See the section *Batch Setup* for how to use the labels below.

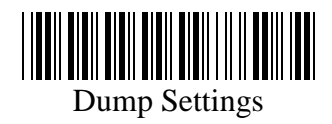

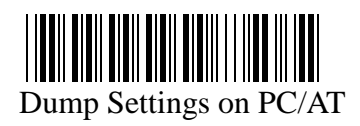

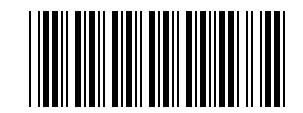

PC/AT Interface Keyboard setting

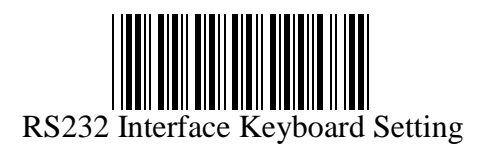

(Speed=9600,Databit=8,Parity = None, Stop=1 Flow Control = None)

<span id="page-54-0"></span>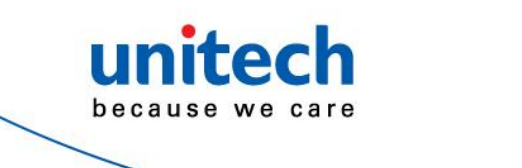

# **Appendix D**

# <span id="page-54-1"></span>**Full ASCII Chart**

Characters in parentheses represent Code 39 barcode printing

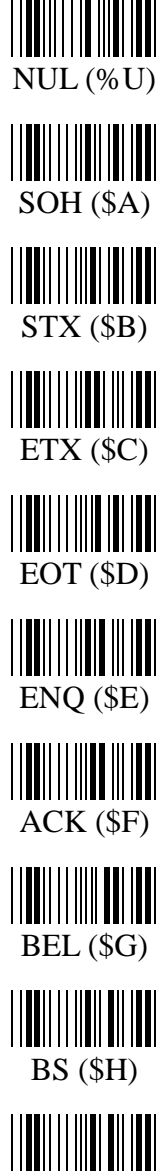

HT (\$I)

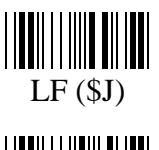

VT (\$K)

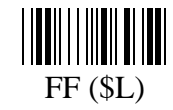

CR (\$M)

 $\frac{1}{2}$   $\frac{1}{2}$  SO (\$N)

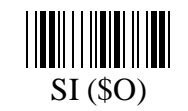

DLE (\$P)

DC1 (\$O)

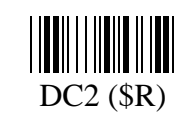

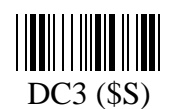

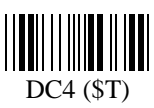

||**|||**|||||||||||||||||<br>NAK (\$U)

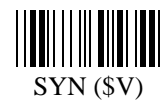

||**|||**|||||||||||||||||<br>|ETB (\$W)

 $\begin{minipage}[c]{0.4\linewidth} \begin{tabular}{|c|c|c|c|c|c|} \hline & \multicolumn{1}{|c|}{\textbf{0.01}} & \multicolumn{1}{|c|}{\textbf{0.02}} & \multicolumn{1}{|c|}{\textbf{0.03}} & \multicolumn{1}{|c|}{\textbf{0.03}} & \multicolumn{1}{|c|}{\textbf{0.03}} & \multicolumn{1}{|c|}{\textbf{0.03}} & \multicolumn{1}{|c|}{\textbf{0.03}} & \multicolumn{1}{|c|}{\textbf{0.03}} & \multicolumn{1}{|c|}{\text$ CAN (\$X)

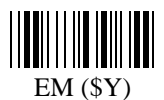

 $||\|$   $|||$   $|||$   $|||$   $||$   $||$   $||$   $||$   $||$   $||$   $||$ SUB (\$Z)

 $\begin{array}{c} \begin{array}{c} \begin{array}{c} \text{||} \\ \text{||} \end{array} \\ \begin{array}{c} \text{ESC (% A)} \end{array} \end{array} \end{array}$ 

FS (%B)

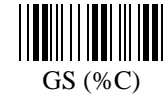

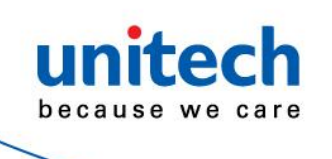

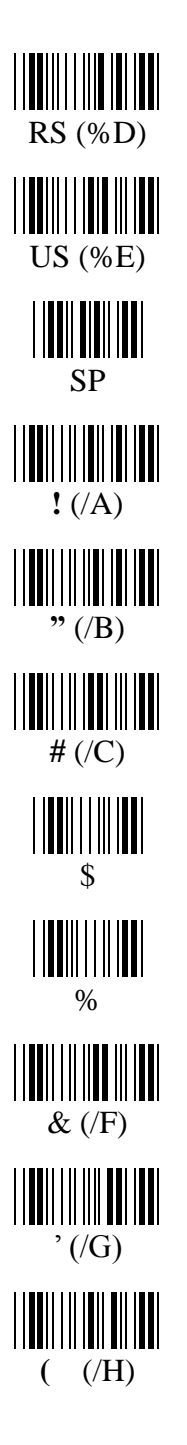

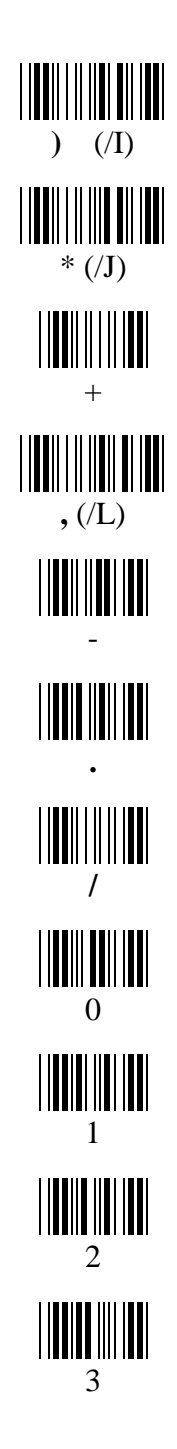

4 5 6 7 8 |**||||||||||||||||**<br>|-<br>|9 **:** (/Z)  $\begin{minipage}{.4\linewidth} \begin{tabular}{|c|c|c|c|c|c|} \hline & \multicolumn{1}{|c|}{\textbf{0.0000}} & \multicolumn{1}{|c|}{\textbf{0.0000}} & \multicolumn{1}{|c|}{\textbf{0.0000}} & \multicolumn{1}{|c|}{\textbf{0.0000}} & \multicolumn{1}{|c|}{\textbf{0.0000}} & \multicolumn{1}{|c|}{\textbf{0.0000}} & \multicolumn{1}{|c|}{\textbf{0.0000}} & \multicolumn{1}{|c|}{\textbf{0.0000}} &$ **;** (%F)  $< (%G)$  $\begin{align*} \left\| \left\| \left\| \left\| \left\| \left\| \left\| \left\| \left\| \right\| \right\| \right\| \right\| \right\| \right\| \right\| \right\| = (\% \mathbf{H}) \end{align*}$  $>$  (%I)

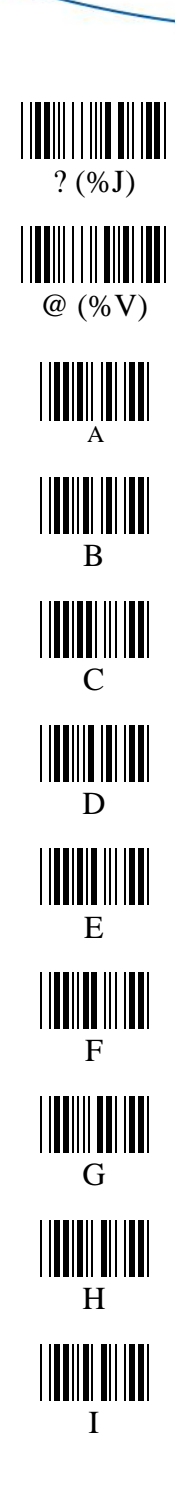

unitech because we care

> JMKLMMNOPPQPQPRSHIP  $J$  $\mathbf K$  $\mathbf{L}$  $\mathbf{M}$  $\mathbf N$  $\Omega$  $\overline{P}$  $Q$  ${\bf R}$ S T

 $\mathbf{U}$ U WWWWX HIV V W  $\mathbf X$ ||<mark>|||</mark>|||||||||||| Z **[** (%K) **\** (%L) **]** (%M)  $\begin{minipage}{.4\linewidth} \begin{tabular}{|c|c|c|c|c|} \hline & \multicolumn{1}{|c|}{\textbf{||}} \multicolumn{1}{|c|}{\textbf{||}} \multicolumn{1}{|c|}{\textbf{||}} \multicolumn{1}{|c|}{\textbf{||}} \multicolumn{1}{|c|}{\textbf{||}} \multicolumn{1}{|c|}{\textbf{||}} \multicolumn{1}{|c|}{\textbf{||}} \multicolumn{1}{|c|}{\textbf{||}} \multicolumn{1}{|c|}{\textbf{||}} \multicolumn{1}{|c|}{\textbf{||}} \multicolumn{1}{|c|}{\textbf{||$ **^** (%N)  $\begin{minipage}{.4\linewidth} \begin{tabular}{|c|c|c|c|c|c|} \hline & \multicolumn{1}{|c|}{\textbf{||}} \multicolumn{1}{|c|}{\textbf{||}} \multicolumn{1}{|c|}{\textbf{||}} \multicolumn{1}{|c|}{\textbf{||}} \multicolumn{1}{|c|}{\textbf{||}} \multicolumn{1}{|c|}{\textbf{||}} \multicolumn{1}{|c|}{\textbf{||}} \multicolumn{1}{|c|}{\textbf{||}} \multicolumn{1}{|c|}{\textbf{||}} \multicolumn{1}{|c|}{\textbf{||}} \multicolumn{1}{|c|}{\textbf$ **\_** (%O)

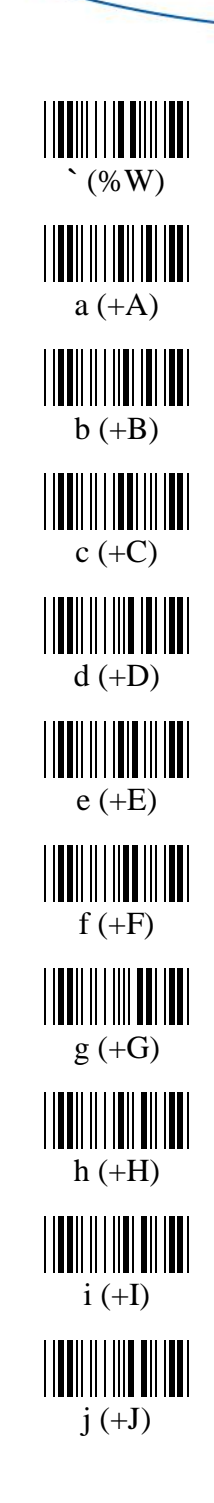

unitech because we care

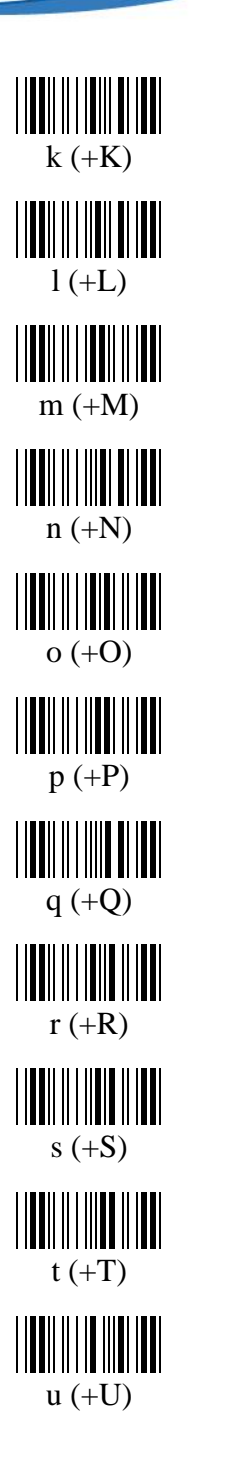

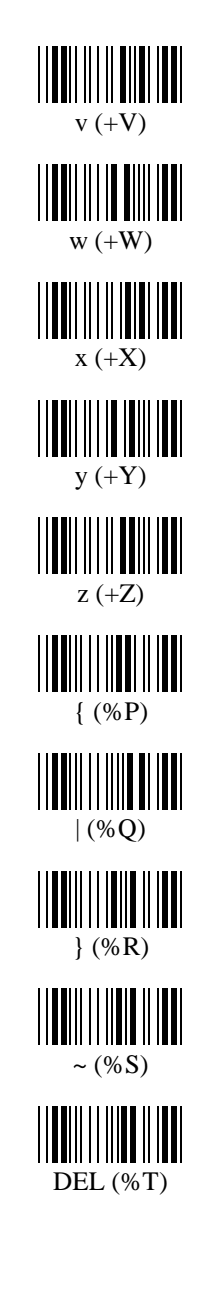

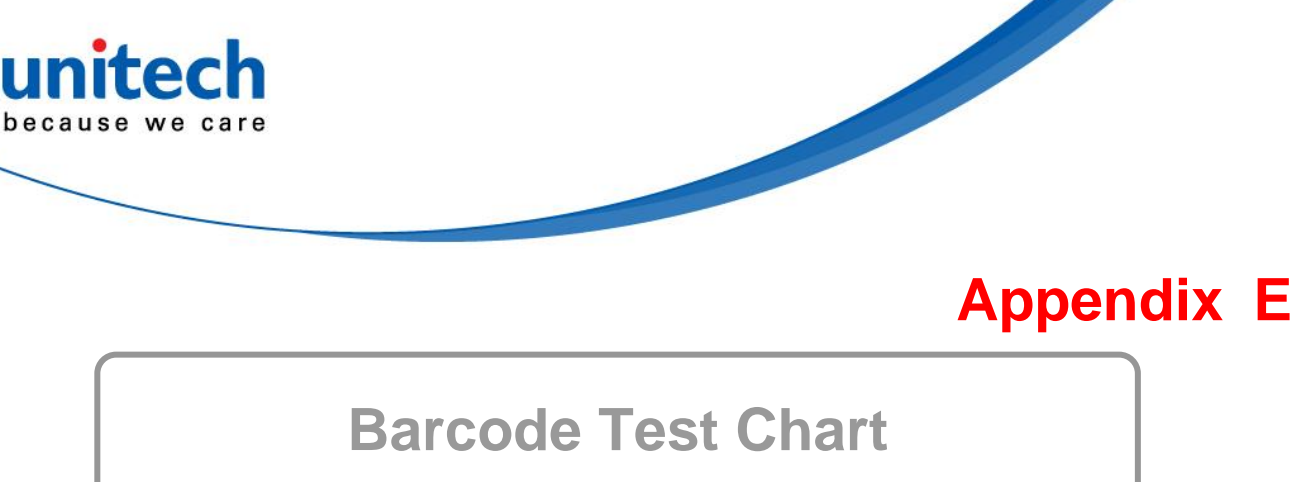

<span id="page-58-1"></span><span id="page-58-0"></span>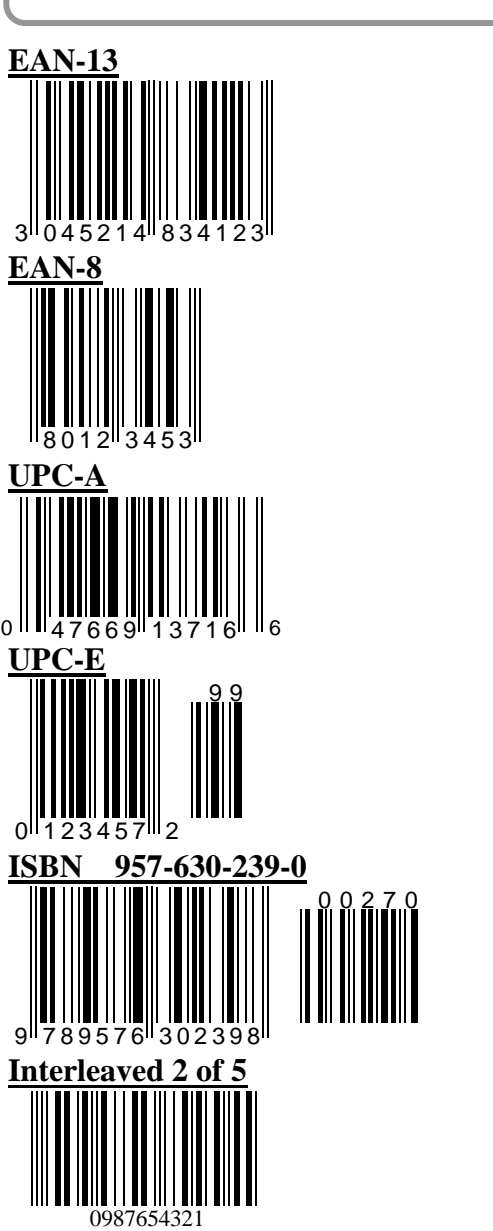

**Code 39**

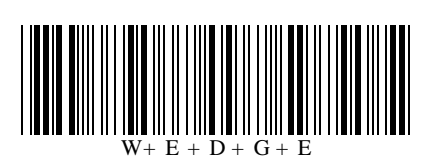

**Code 39 with C/D**

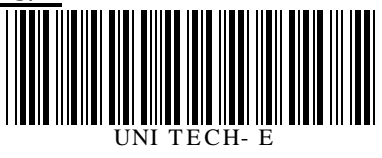

**EAN 128**

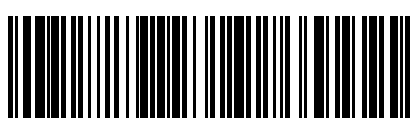

(01)054123456789(01)659344

**Code 128**

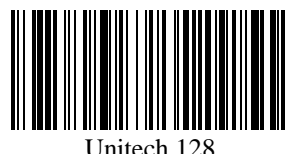

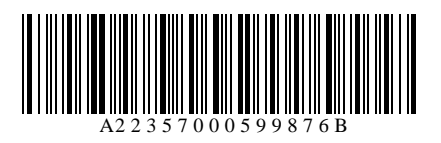

**MSI Code**

**Codabar**

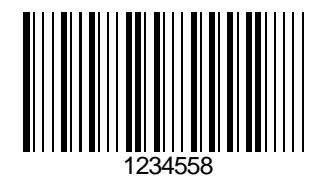

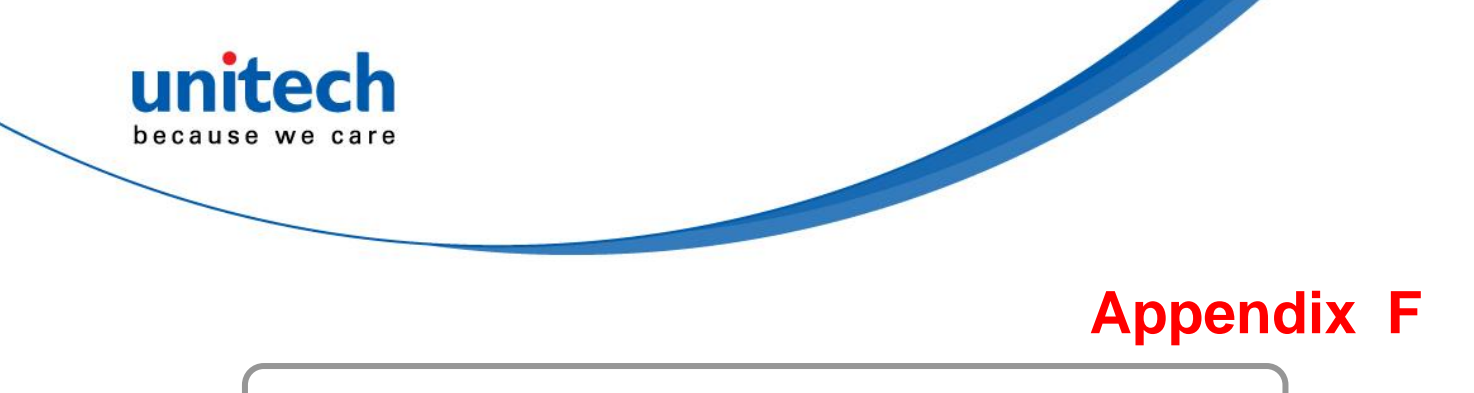

# <span id="page-59-0"></span>**Worldwide Support**

<span id="page-59-1"></span>Unitech's professional support team is available to quickly answer questions or technical-related issues. Should a set of equipment problem occurs, please contact the nearest Unitech regional service representative. For complete contact information please visit the Web sites listed below:

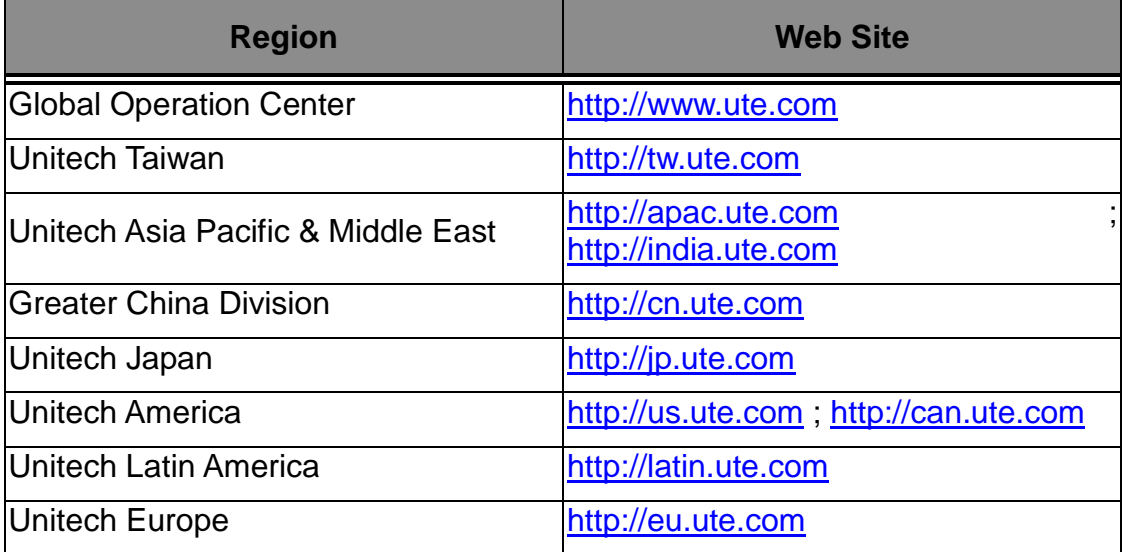